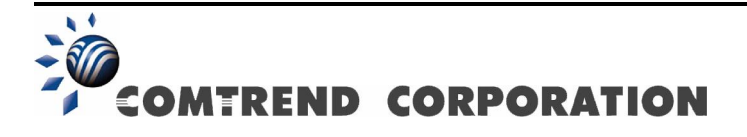

# AR-5389 ADSL2+ WLAN Router User Manual

Version A1.0, May 10, 2013

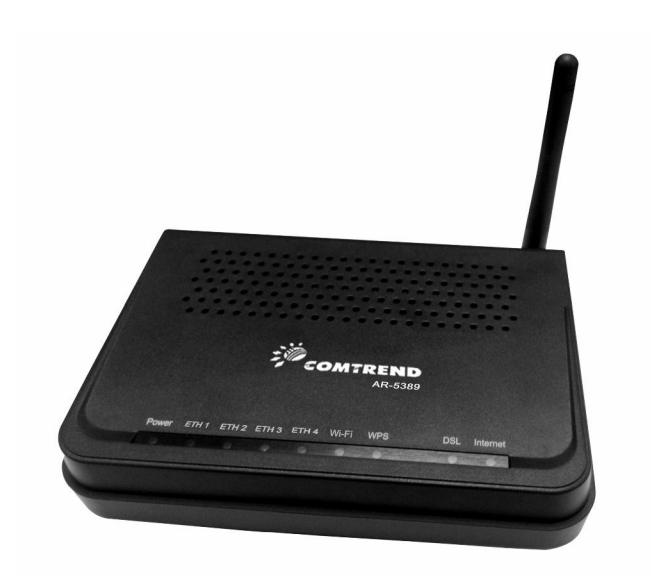

261056-063

#### Preface

This manual provides information related to the installation and operation of this device. The individual reading this manual is presumed to have a basic understanding of telecommunications terminology and concepts.

If you find the product to be inoperable or malfunctioning, please contact technical support for immediate service by email at INT-support@comtrend.com

For product update, new product release, manual revision, or software upgrades, please visit our website at http://www.comtrend.com

#### Important Safety Instructions

With reference to unpacking, installation, use, and maintenance of your electronic device, the following basic guidelines are recommended:

- Do not use or install this product near water, to avoid fire or shock hazard. For example, near a bathtub, kitchen sink or laundry tub, or near a swimming pool. Also, do not expose the equipment to rain or damp areas (e.g. a wet basement).
- Do not connect the power supply cord on elevated surfaces. Allow it to lie freely. There should be no obstructions in its path and no heavy items should be placed on the cord. In addition, do not walk on, step on, or mistreat the cord.
- Use only the power cord and adapter that are shipped with this device.
- To safeguard the equipment against overheating, make sure that all openings in the unit that offer exposure to air are not blocked.
- Avoid using a telephone (other than a cordless type) during an electrical storm. There may be a remote risk of electric shock from lightening. Also, do not use the telephone to report a gas leak in the vicinity of the leak.
- Never install telephone wiring during stormy weather conditions.

CAUTION:

- To reduce the risk of fire, use only No. 26 AWG or larger telecommunication line cord.
- Always disconnect all telephone lines from the wall outlet before servicing or disassembling this equipment.

# A WARNING

- Disconnect the power line from the device before servicing.
- **Power supply specifications are clearly stated in Appendix B -**Specifications.

#### FCC Compliance

This equipment has been tested and found to comply with the limits for a Class B Digital Device, pursuant to part 15 of the FCC Rules. These limits are designed to provide reasonable protection against harmful interference in a residential installation. This equipment generates, uses and can radiate radio frequency energy and, if not installed and used in accordance with the instruction, may cause harmful interference to radio communication. However, there is no grantee that interference will not occur in a particular installation. If this equipment does cause harmful interference to radio or television reception, which can be determined by turning the equipment off and on, the user is encouraged to try to correct the interference by one or more of the following measures:

- Reorient or relocate the receiving antenna
- Increase the separation between the equipment and receiver
- Connect the equipment into an outlet on a circuit different from that to which the receiver is connected
- Consult the dealer or an experienced radio/TV technician for help.

The changes or modifications not expressly approved by the party responsible for compliance could void the user's authority to operate the equipment.

To comply with the FCC RF exposure compliance requirements, this device and its antenna must not be co-located or operating to conjunction with any other antenna or transmitter.

This equipment should be installed and operated with minimum distance 20cm between the radiator & your body.

#### Copyright

Copyright© 2013 Comtrend Corporation. All rights reserved. The information contained herein is proprietary to Comtrend Corporation. No part of this document may be translated, transcribed, reproduced, in any form, or by any means without the prior written consent of Comtrend Corporation.

This program is free software: you can redistribute it and/or modify it under the terms of the GNU General Public License as published by the Free Software Foundation, either version 3 of the License, or (at your option) any later version.

This program is distributed in the hope that it will be useful, but WITHOUT ANY WARRANTY; without even the implied warranty of MERCHANTABILITY or FITNESS FOR A PARTICULAR PURPOSE. See the GNU General Public License for more details.

You should have received a copy of the GNU General Public License along with this program. If not, see http://www.gnu.org/licenses/

#### **NOTE:** This document is subject to change without notice.

#### Protect Our Environment

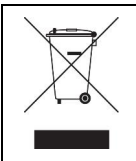

This symbol indicates that when the equipment has reached the end of its useful life, it must be taken to a recycling centre and processed separate from domestic waste.

The cardboard box, the plastic contained in the packaging, and the parts that make up this router can be recycled in accordance with regionally established regulations. Never dispose of this electronic equipment along with your household waste; you may be subject to penalties or sanctions under the law. Instead, please be responsible and ask for disposal instructions from your local government.

# **Table of Contents**

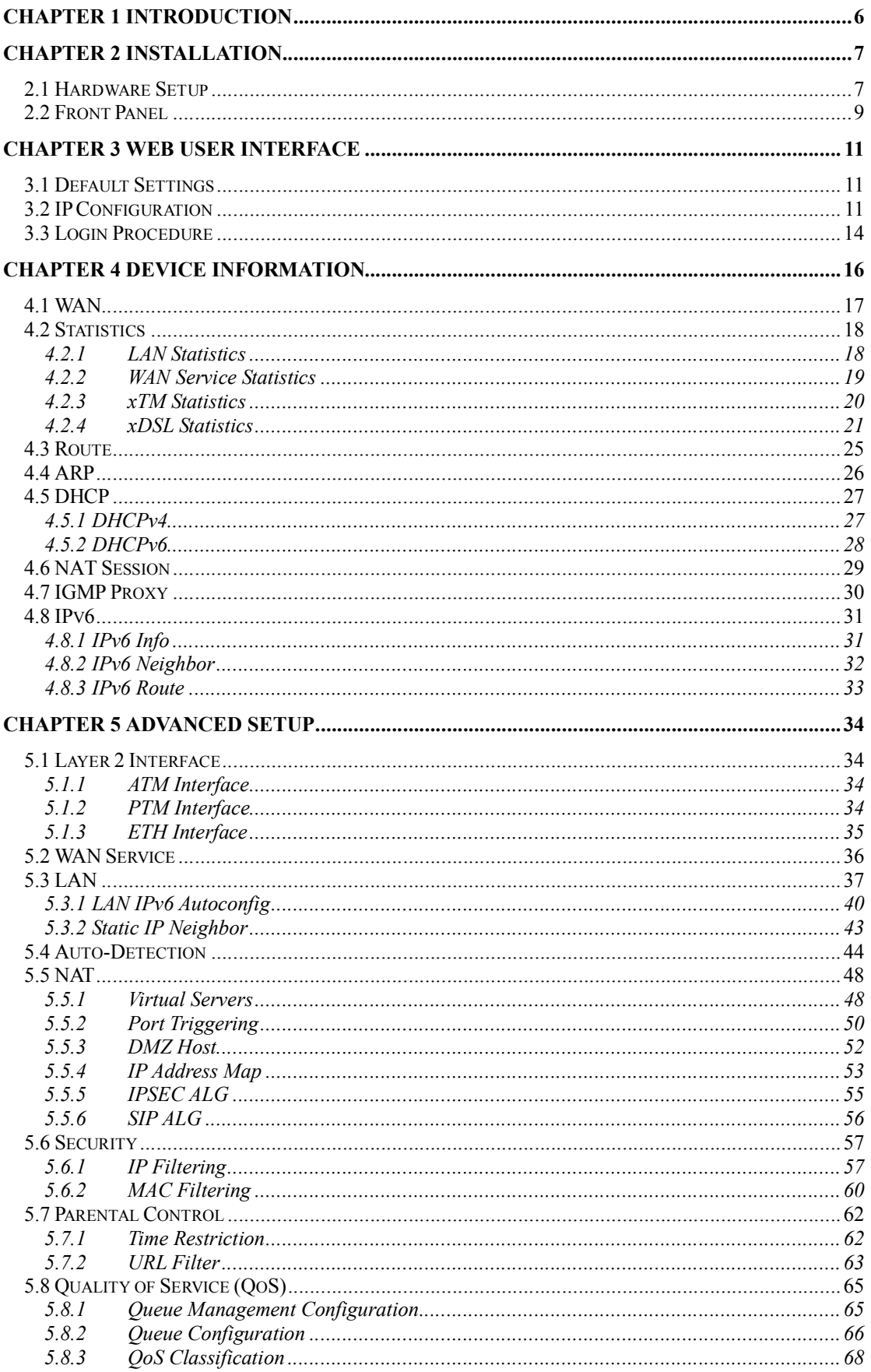

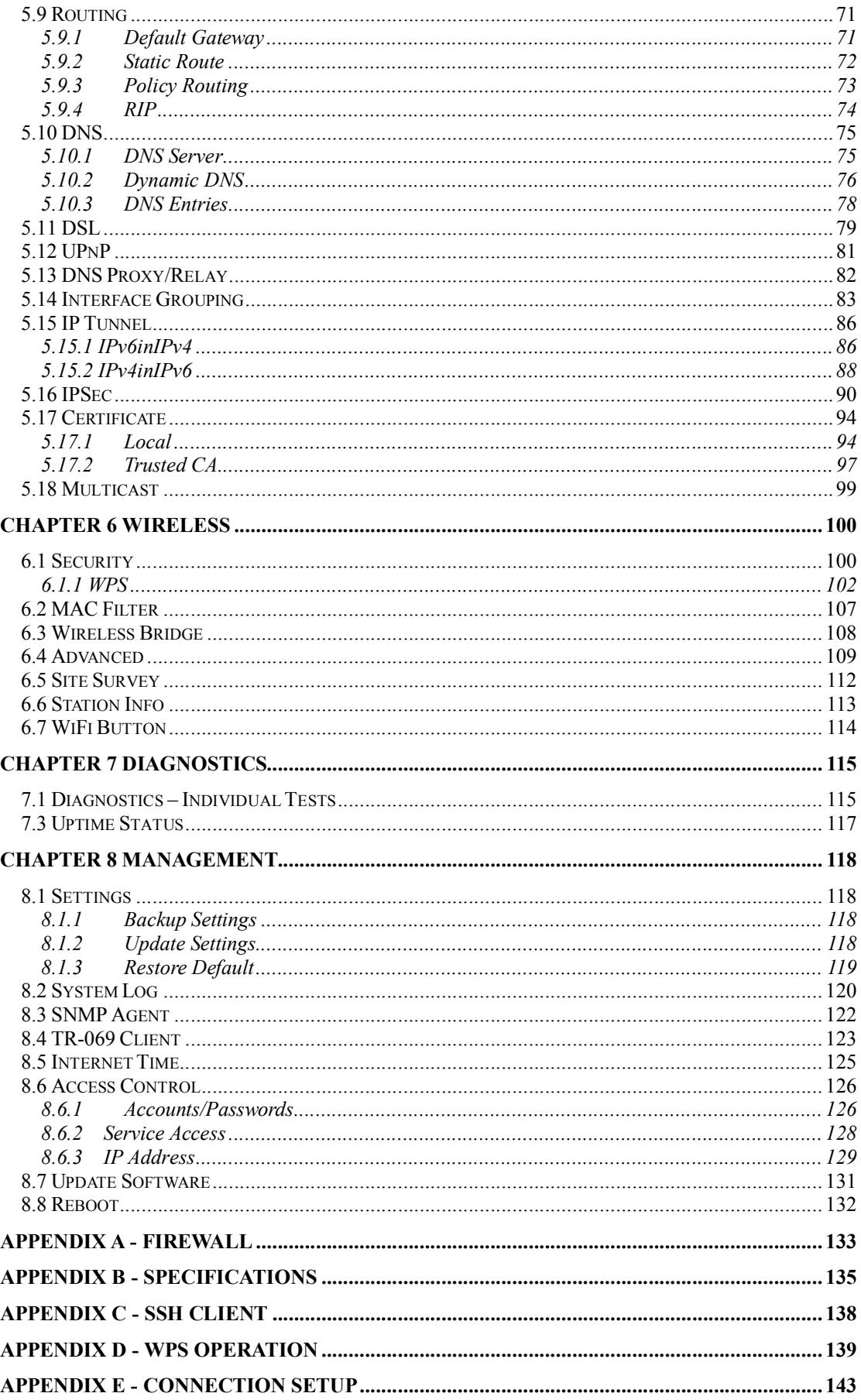

### Chapter 1 Introduction

 The AR-5389 is a wireless ADSL2+ router with an uplink rate of up to 1 Mbps and downlink rate of up to 24 Mbps. It provides one RJ11 telephone interface, four RJ45 Ethernet interfaces, and 802.11b/g/n interface. It is an ideal broadband CPE solution for both home users who wish to share high-speed Internet access and small offices that wish to do business on the Internet.

 The AR-5389 has a Web-based graphic user interface (GUI), in which you can easily modify the settings and connect to your ISP. It also provides flow statistics, connection status, and other detailed information. It supports static IP address, dynamic IP address, and PPPoE connection, IPv6 and TR-069.

# Chapter 2 Installation

# 2.1 Hardware Setup

Follow the instructions below to complete the hardware setup.

#### BACK PANEL

The figure below shows the back panel of the device.

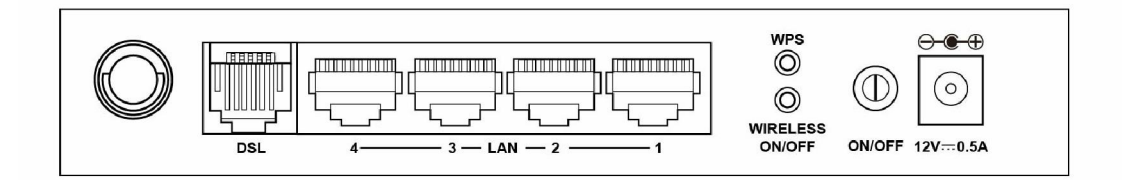

#### **DSL**

Connect to the DSL port with the DSL RJ11 cable.

#### LAN (Ethernet) Ports

You can connect the router to up to four LAN devices using RJ45 cables. The ports are auto-sensing MDI/X and either straight-through or crossover cable can be used.

#### WPS Button

Press this button to begin searching for WPS clients. These clients must also enable WPS push button mode (see 6.1.1 WPS for instructions).

#### WIRELESS

Press this button to enable/disable the wireless LAN (WLAN).

#### Power ON

Press the power button to the OFF position (OUT). Connect the power adapter to the power port. Attach the power adapter to a wall outlet or other AC source. Press the power button to the ON position (IN). If the Power LED displays as expected then the device is ready for setup (see section Front Panel – LED Indicators).

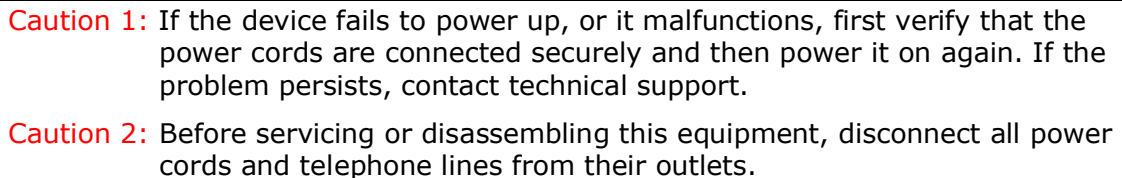

#### BOTTOM PANEL

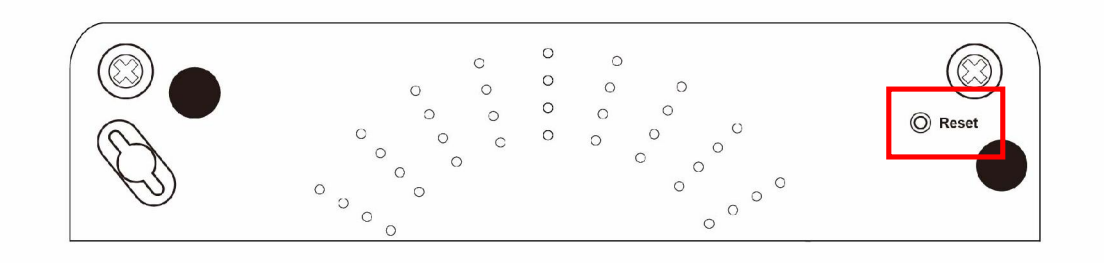

#### Reset Button

Restore the default parameters of the device by pressing the Reset button for 10 seconds. After the device has rebooted successfully, the front panel should display as expected (see section 2.2 Front Panel2.2 for details).

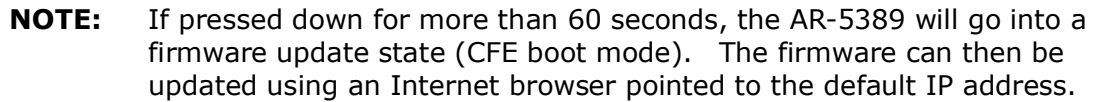

# 2.2 Front Panel

The front panel LED indicators are shown below and explained in the following table. This information can be used to check the status of the device and its connections.

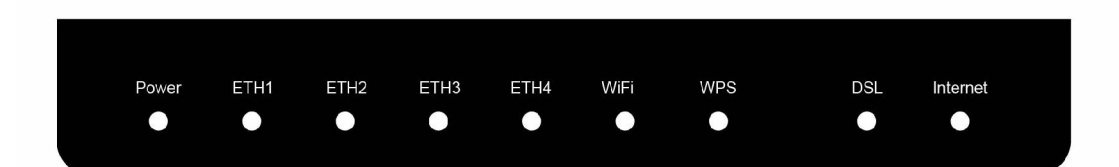

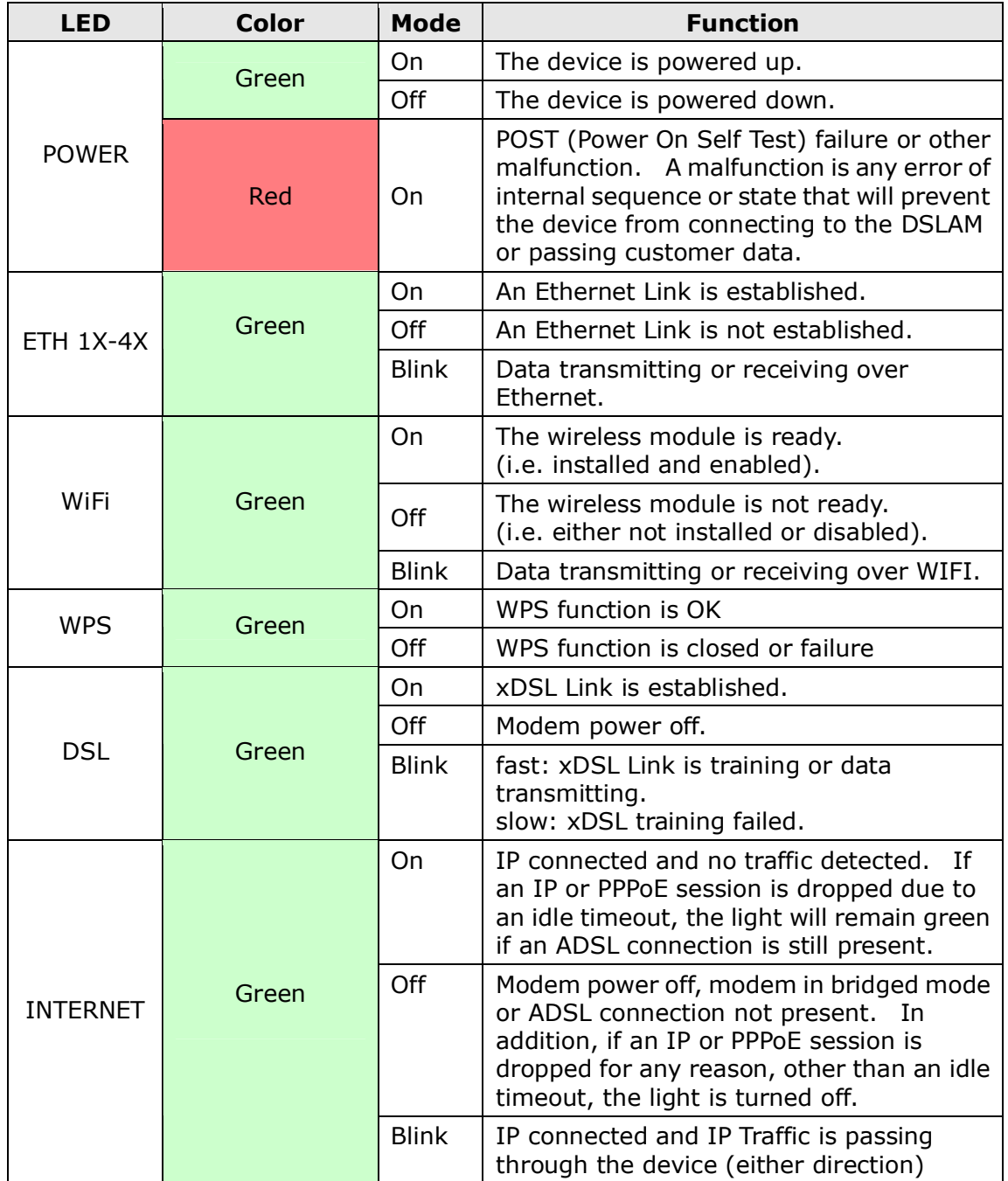

#### Note:

A malfunction is any error of internal sequence or state that will prevent the device from connecting to the DSLAM or passing customer data. This may be identified at various times such after power on or during operation through the use of self testing or in operations which result in a unit state that is not expected or should not occur.

IP connected (the device has a WAN IP address from IPCP or DHCP and DSL is up or a static IP address is configured, PPP negotiation has successfully complete – if used – and DSL is up ) and no traffic detected. If the IP or PPPoE session is dropped for any other reason, the light is turned off. The light will turn red when it attempts to reconnect and DHCP or PPPoE fails.

# Chapter 3 Web User Interface

This section describes how to access the device via the web user interface (WUI) using an Internet browser such as Internet Explorer (version 5.0 and later).

# 3.1 Default Settings

The factory default settings of this device are summarized below.

- LAN IP address: 192.168.1.1
- LAN subnet mask: 255.255.255.0
- Administrative access (username: root, password: 12345)
- WIFI access: enabled

#### Technical Note

During power on, the device initializes all settings to default values. It will then read the configuration profile from the permanent storage section of flash memory. The default attributes are overwritten when identical attributes with different values are configured. The configuration profile in permanent storage can be created via the web user interface or telnet user interface, or other management protocols. The factory default configuration can be restored either by pushing the reset button for more than five seconds until the power indicates LED blinking or by clicking the Restore Default Configuration option in the Restore Settings screen.

### 3.2 IP Configuration

#### DHCP MODE

When the AR-5389 powers up, the onboard DHCP server will switch on. Basically, the DHCP server issues and reserves IP addresses for LAN devices, such as your PC.

To obtain an IP address from the DCHP server, follow the steps provided below.

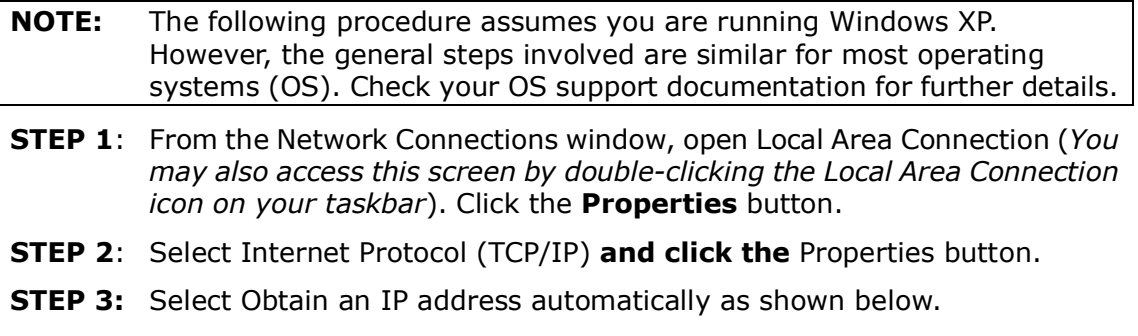

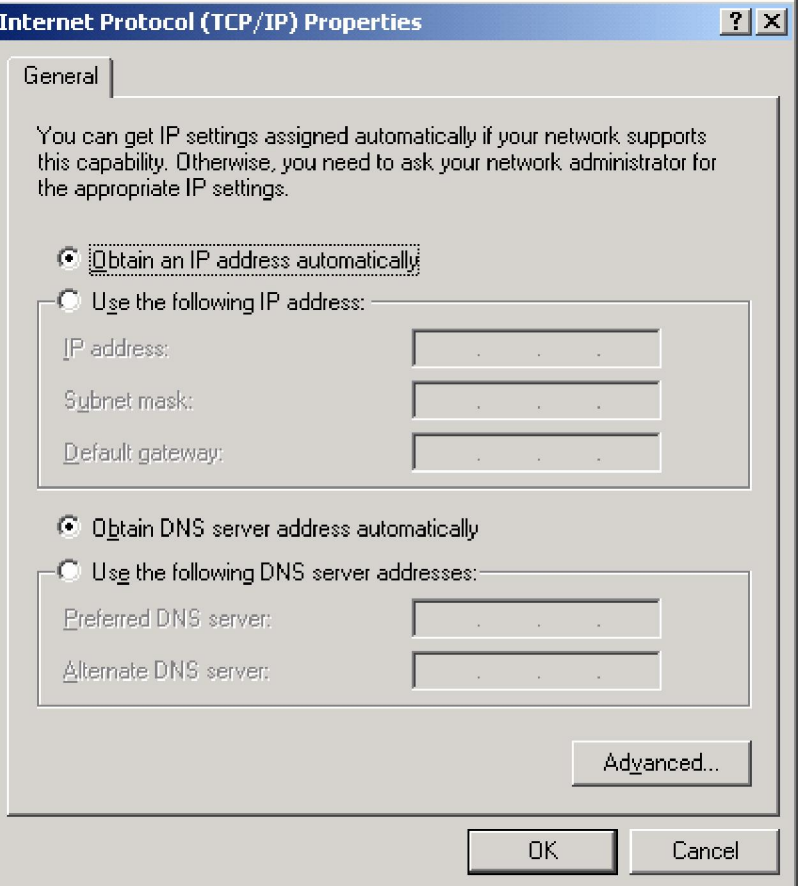

**STEP 4:** Click OK to submit these settings.

If you experience difficulty with DHCP mode, you can try static IP mode instead.

#### STATIC IP MODE

In static IP mode, you assign IP settings to your PC manually.

Follow these steps to configure your PC IP address to use subnet 192.168.1.x.

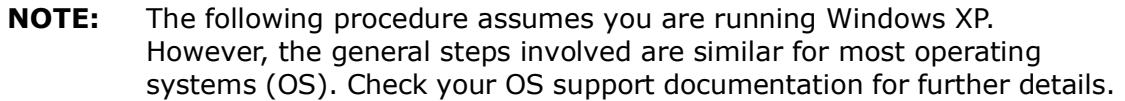

- STEP 1: From the Network Connections window, open Local Area Connection (*You may also access this screen by double-clicking the Local Area Connection icon on your taskbar*). Click the Properties button.
- **STEP 2:** Select Internet Protocol (TCP/IP) and click the Properties button.
- **STEP 3:** Change the IP address to the  $192.168.1.x$  ( $1 < x < 255$ ) subnet with subnet mask of 255.255.255.0. The screen should now display as shown below.

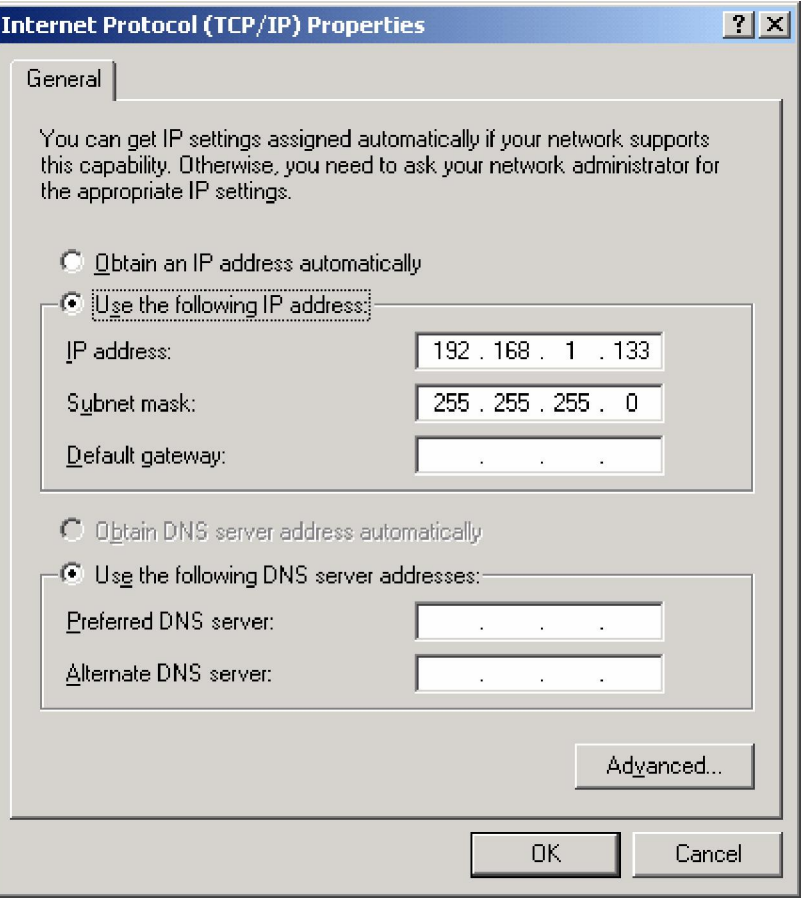

**STEP 4:** Click OK to submit these settings.

# 3.3 Login Procedure

Perform the following steps to login to the web user interface.

NOTE: The default settings can be found in 3.1 Default Settings.

- **STEP 1:** Start the Internet browser and enter the default IP address for the device in the Web address field. For example, if the default IP address is 192.168.1.1, type http://192.168.1.1.
- NOTE: For local administration (i.e. LAN access), the PC running the browser must be attached to the Ethernet, and not necessarily to the device. For remote access (i.e. WAN), use the IP address shown on the Chapter 4 Device Information screen and login with remote username and password.
- **STEP 2:** A dialog box will appear, such as the one below. Enter the default username and password, as defined in section 3.1 Default Settings.

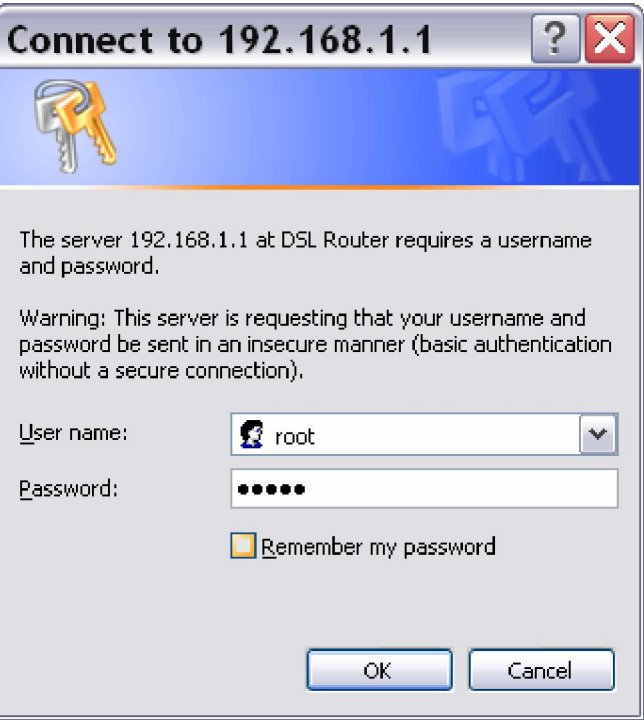

Click OK to continue.

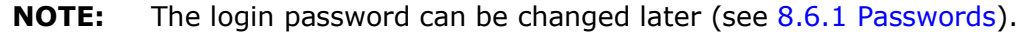

**STEP 3:** After successfully logging in for the first time, you will reach this screen.

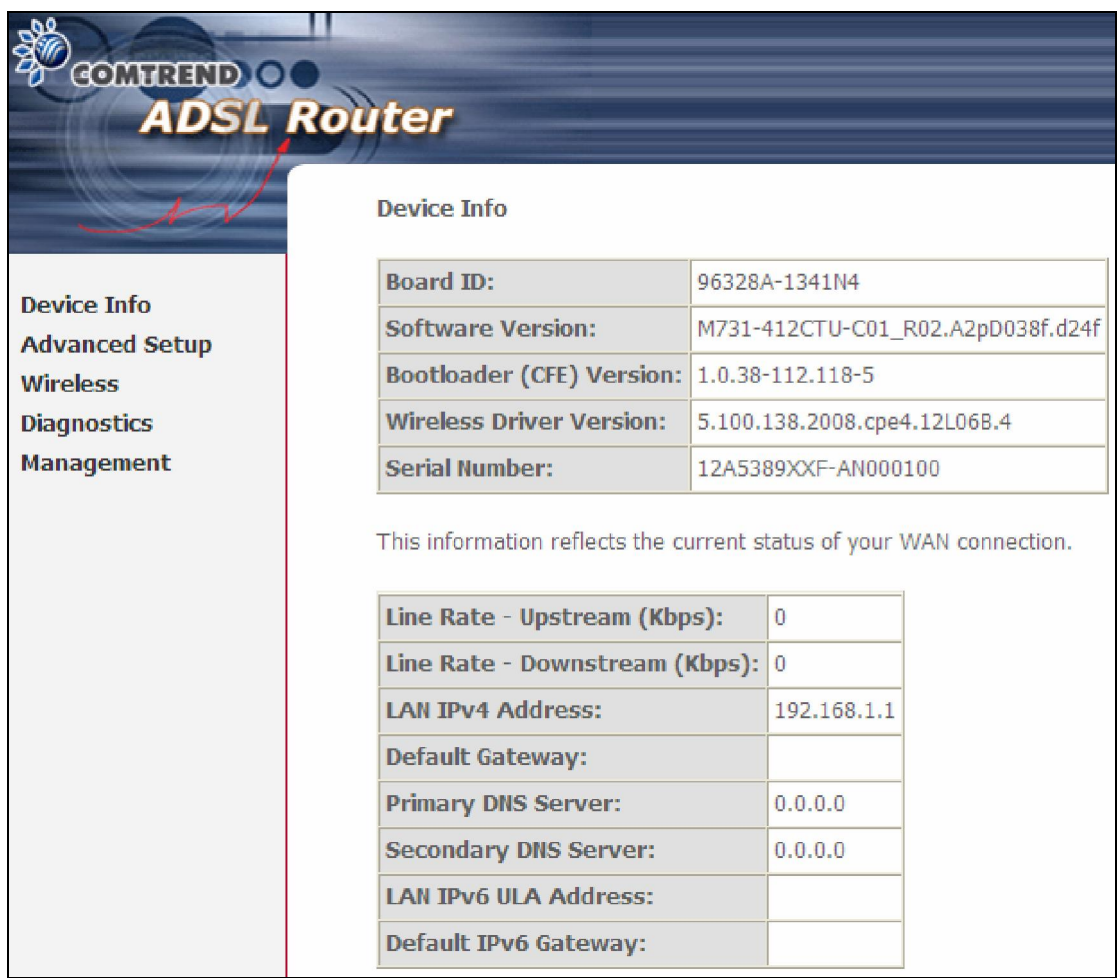

# Chapter 4 Device Information

The web user interface window is divided into two frames, the main menu (at left) and the display screen (on the right). The main menu has several options and selecting each of these options opens a submenu with more selections.

**NOTE:** The menu items shown are based upon the configured connection(s) and user account privileges. For example, if NAT and Firewall are enabled, the main menu will display the NAT and Security submenus. If either is disabled, their corresponding menu(s) will also be disabled.

Device Info is the first selection on the main menu so it will be discussed first. Subsequent chapters will introduce the other main menu options in sequence.

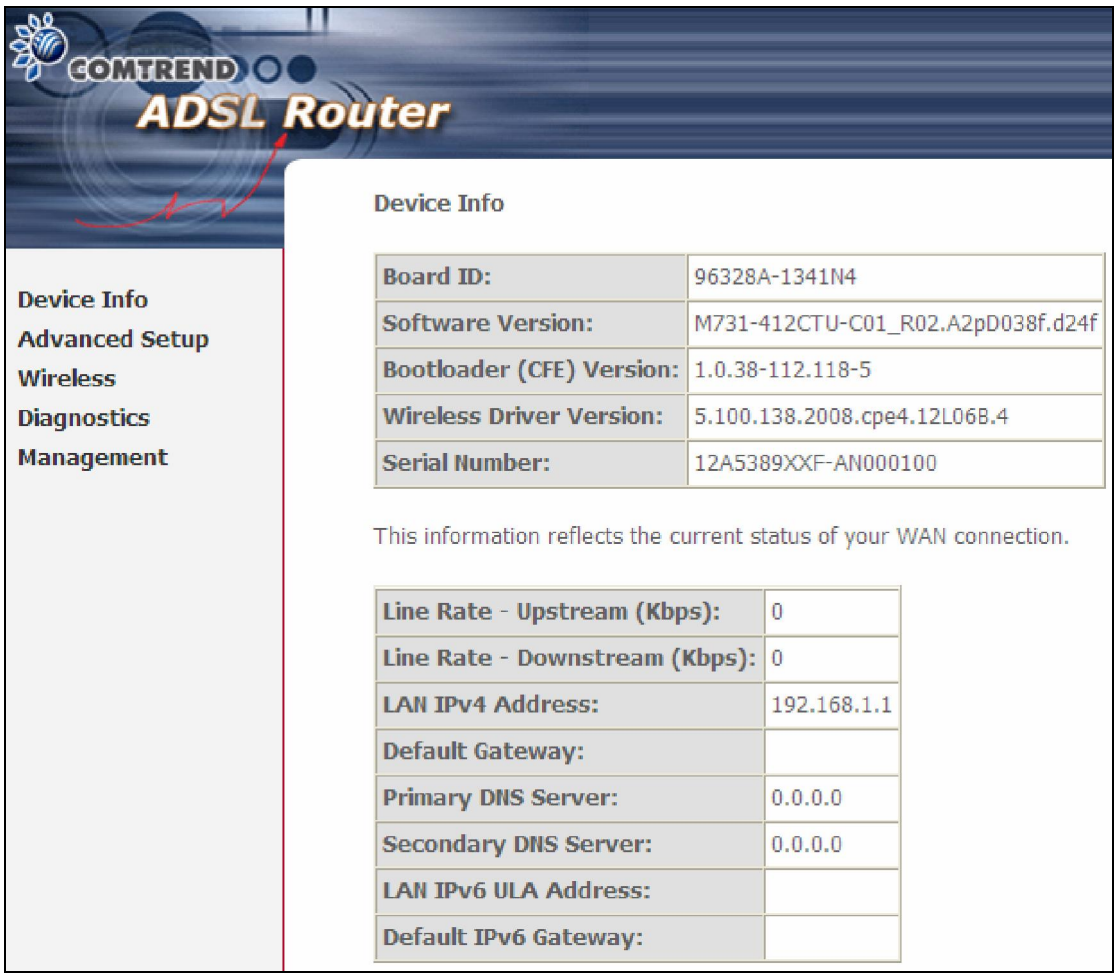

The Device Info Summary screen displays at startup.

This screen shows hardware, software, IP settings and other related information.

# 4.1 WAN

Select WAN from the Device Info submenu to display the configured PVC(s).

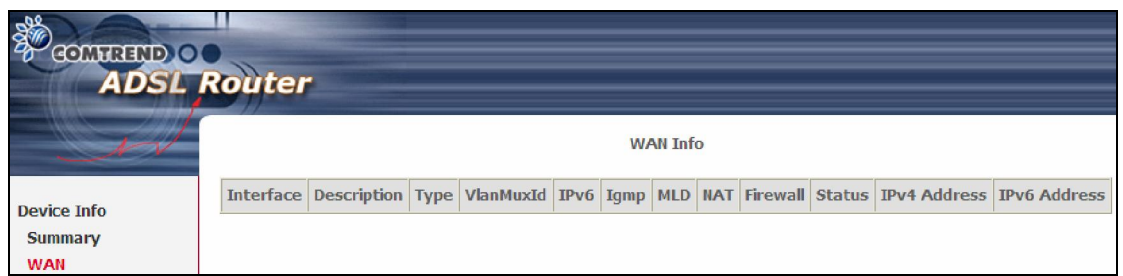

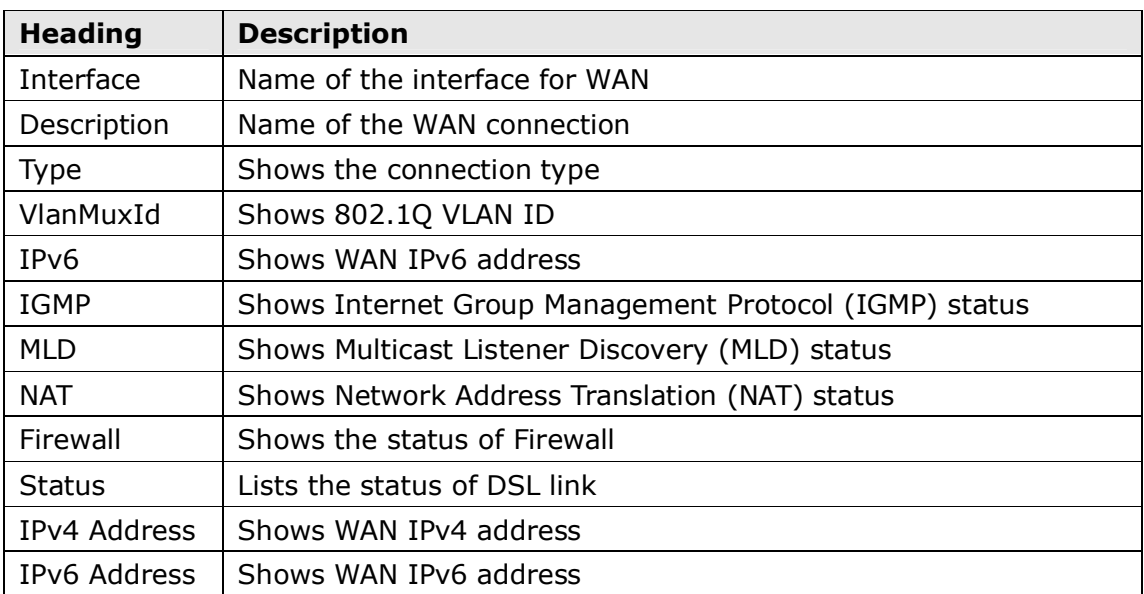

# 4.2 Statistics

This selection provides LAN, WAN Service, XTM and xDSL statistics.

```
NOTE: These screens are updated automatically every 15 seconds.
Click Reset Statistics to perform a manual update.
```
### 4.2.1 LAN Statistics

This screen shows data traffic statistics for each LAN interface.

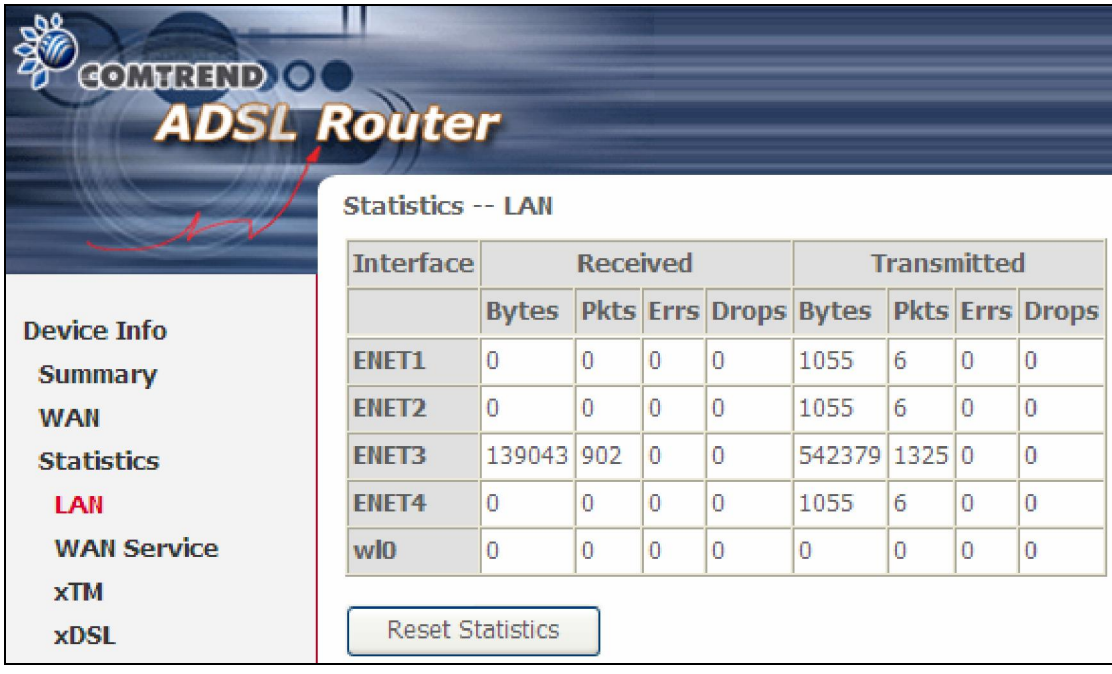

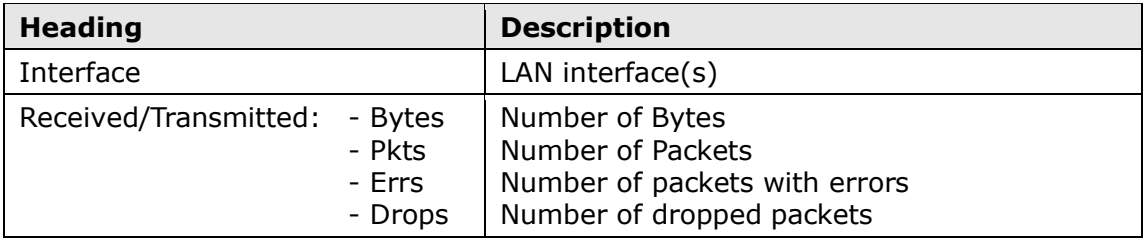

### 4.2.2 WAN Service Statistics

This screen shows data traffic statistics for each WAN interface.

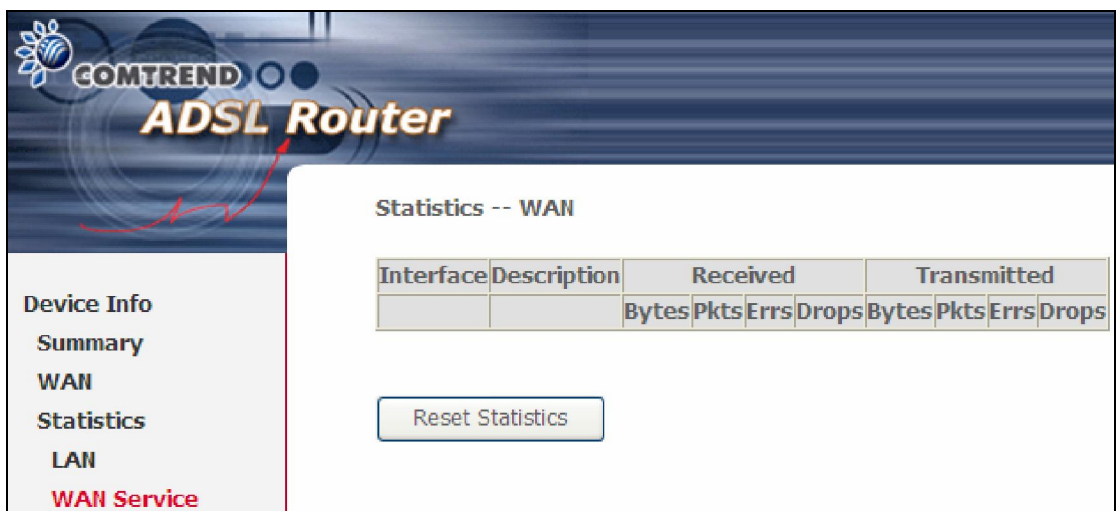

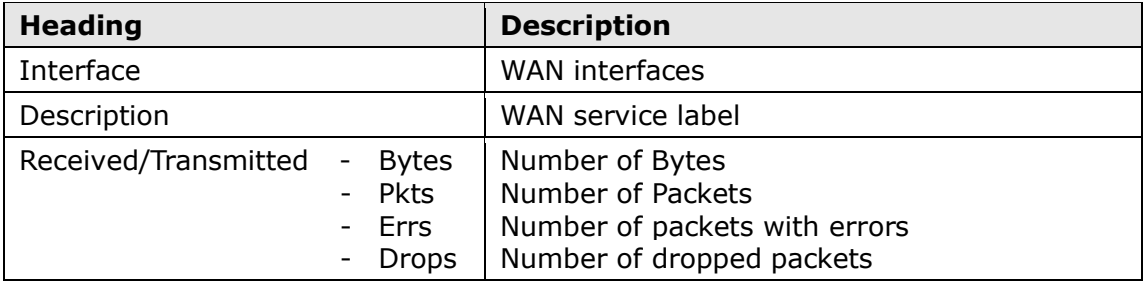

### 4.2.3 xTM Statistics

The following figure shows Asynchronous Transfer Mode (xTM) statistics.

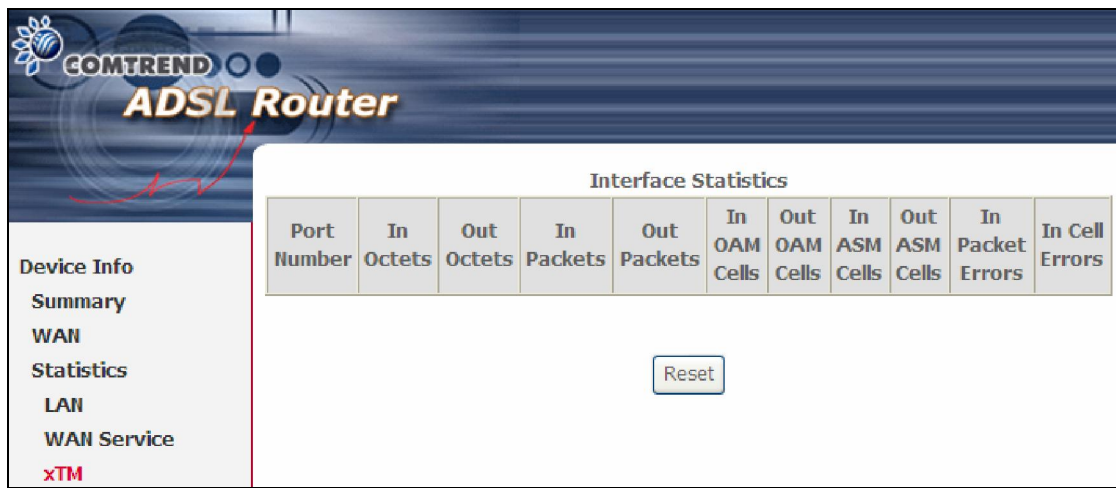

#### ATM Interface Statistics

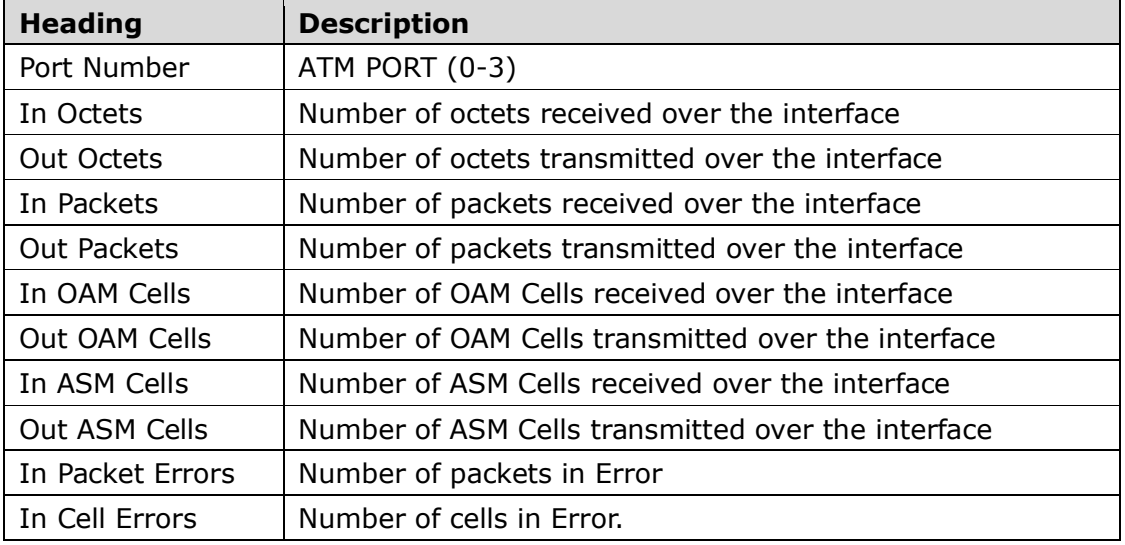

### 4.2.4 xDSL Statistics

The xDSL Statistics screen displays information corresponding to the xDSL type.

#### ADSL

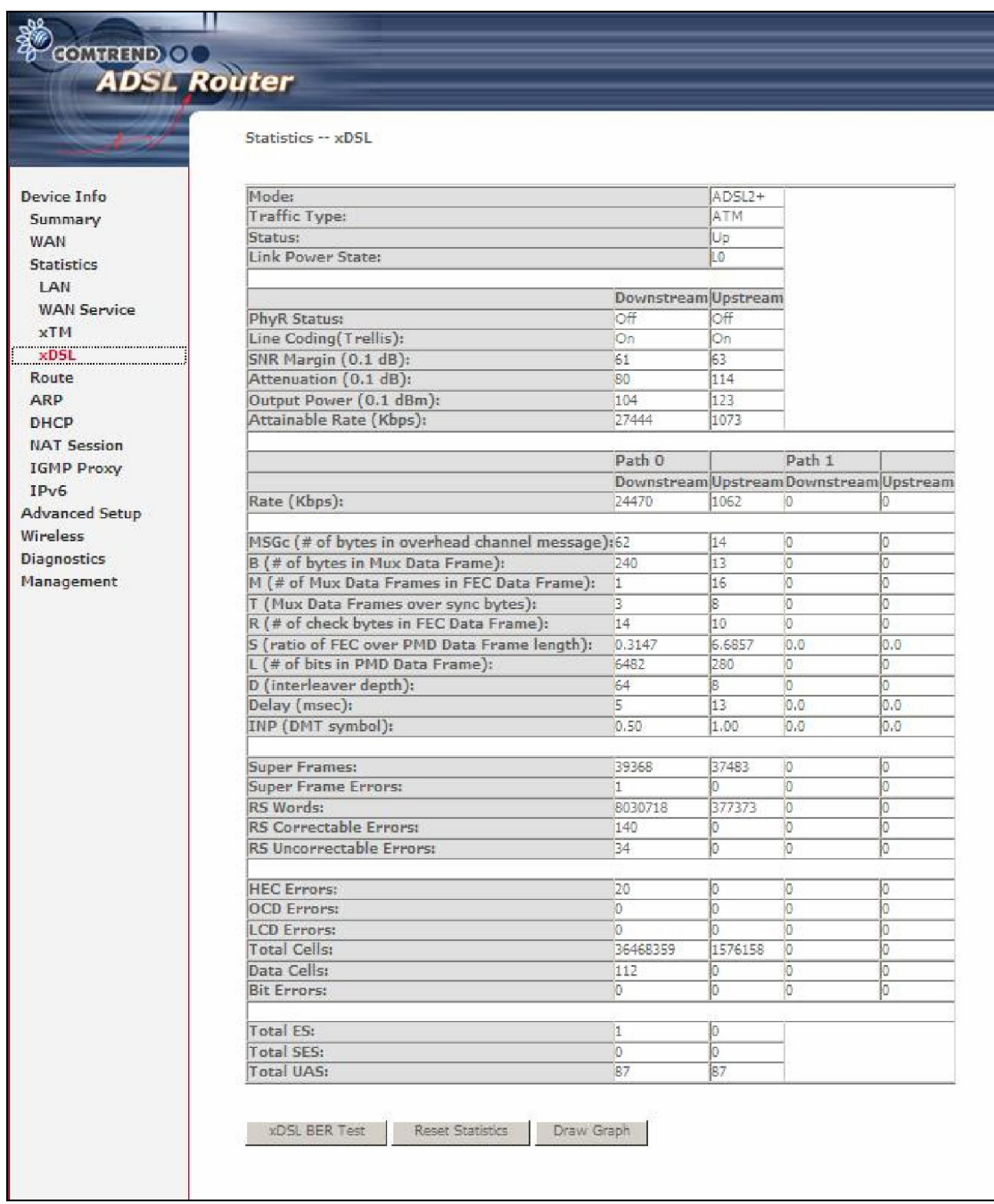

Click the Reset Statistics button to refresh this screen.

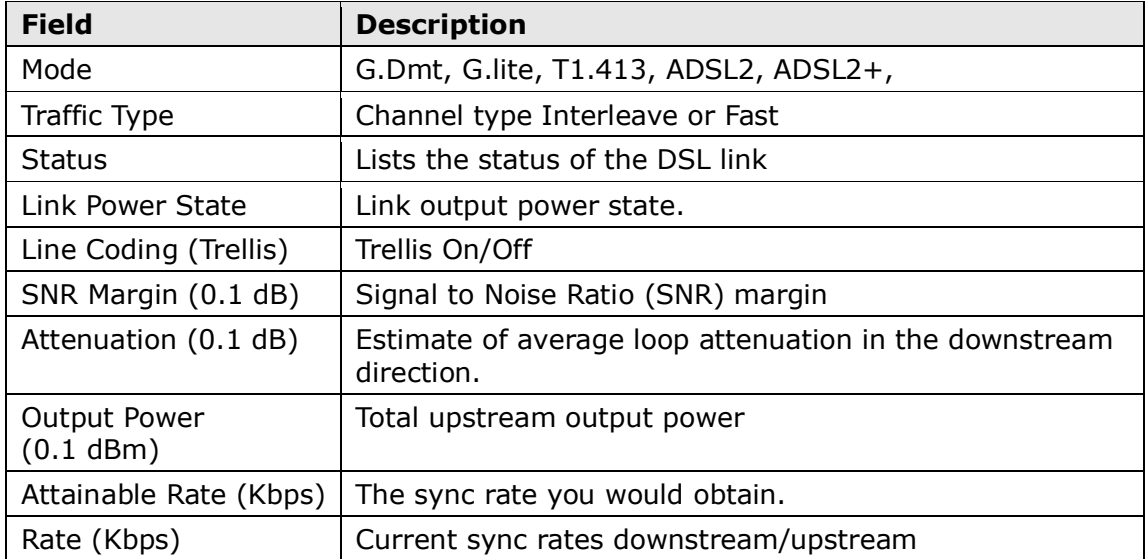

### In ADSL2+ mode, the following section is inserted.

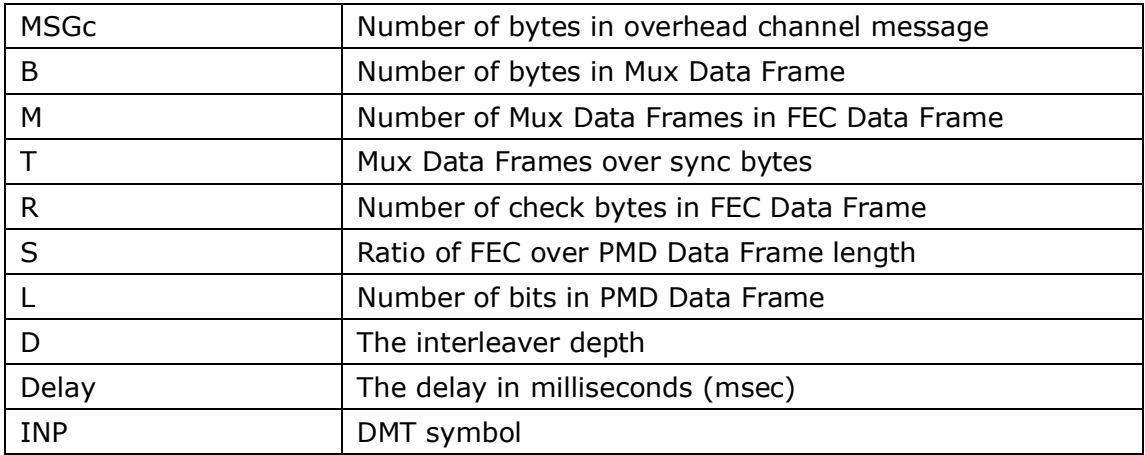

### In G.DMT mode, the following section is inserted.

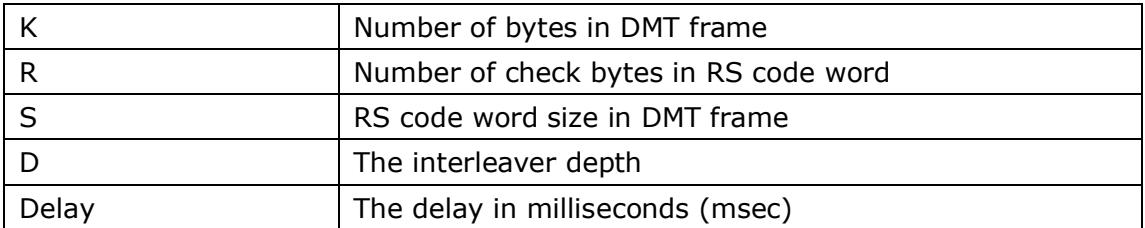

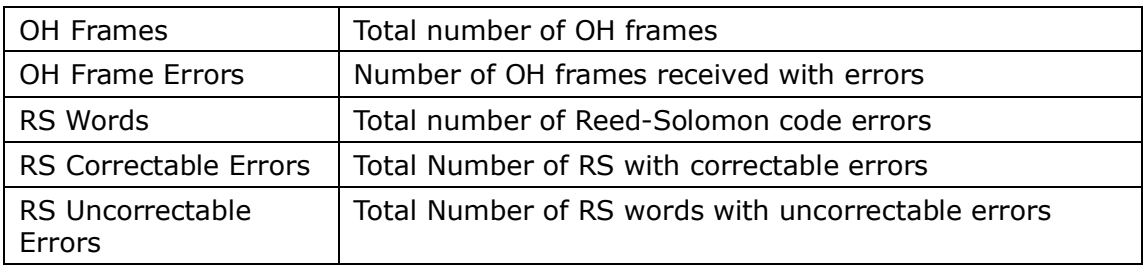

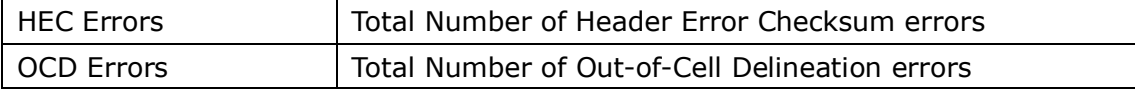

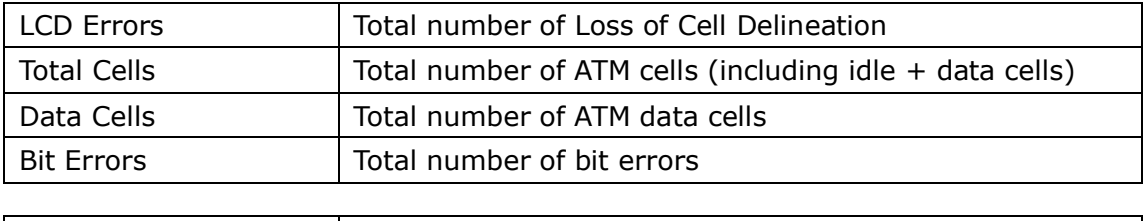

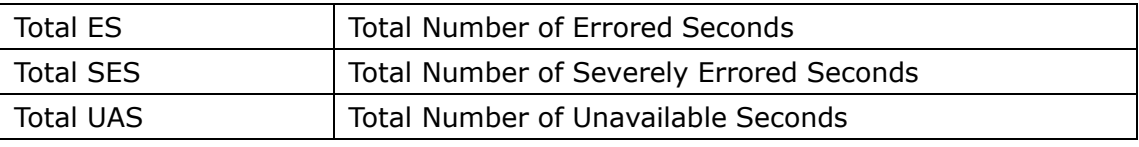

#### xDSL BER TEST

Click **xDSL BER Test** on the xDSL Statistics screen to test the Bit Error Rate (BER). A small pop-up window will open after the button is pressed, as shown below.

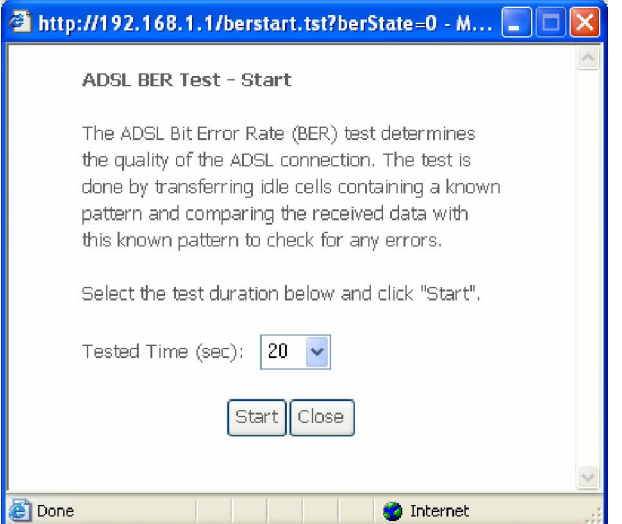

Click Start to start the test or click Close to cancel the test. After the BER testing is complete, the pop-up window will display as follows.

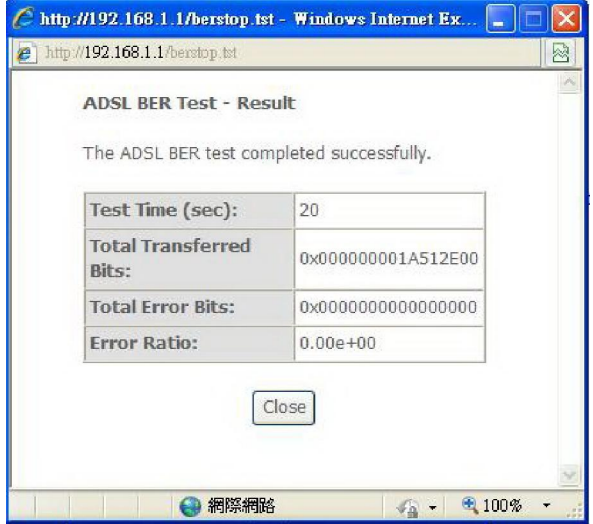

#### xDSL GRAPH

Click Draw Graph on the xDSL Statistics screen and a pop-up window will display the xDSL bits per tone status, SNR, QLN and Hlog of the current xDSL connection, as shown below.

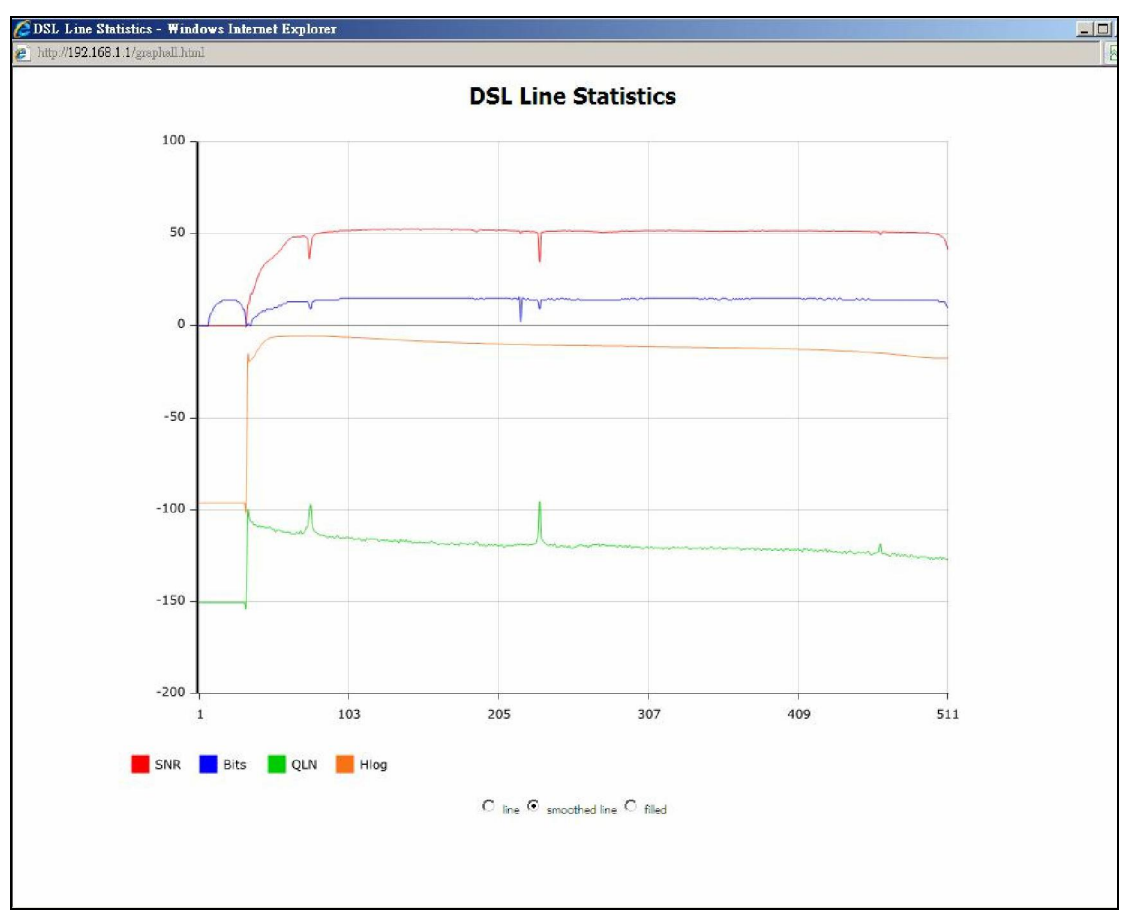

# 4.3 Route

Choose Route to display the routes that the AR-5389 has found.

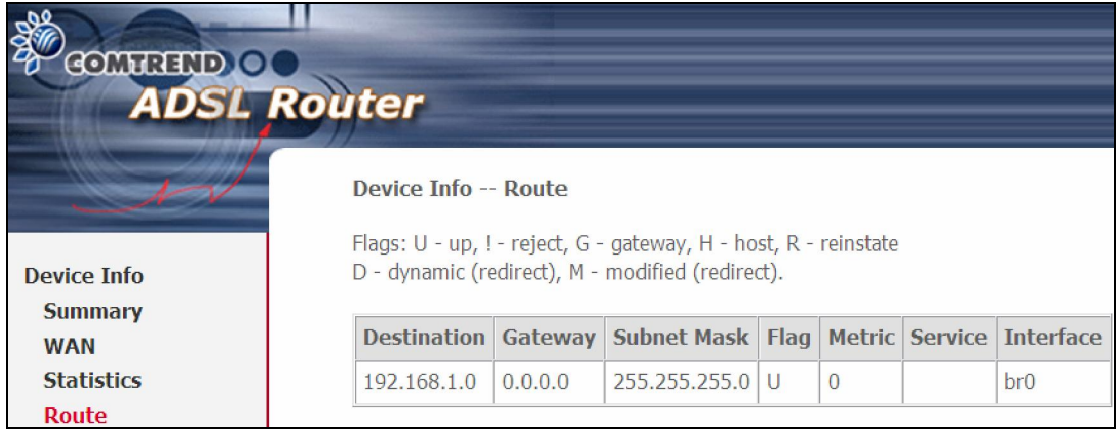

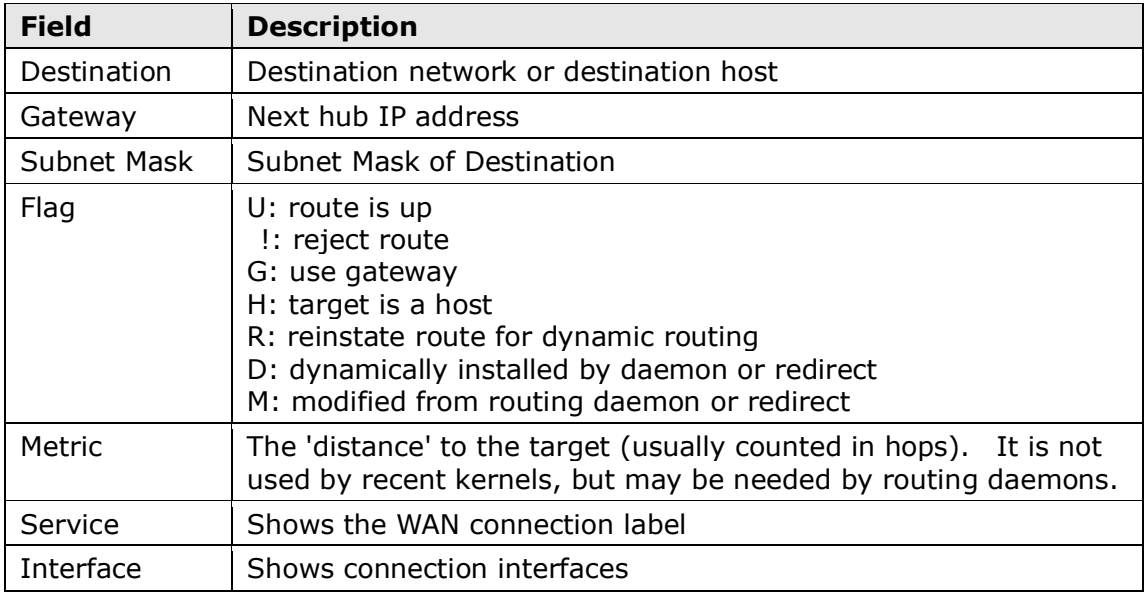

# 4.4 ARP

Click ARP to display the ARP information.

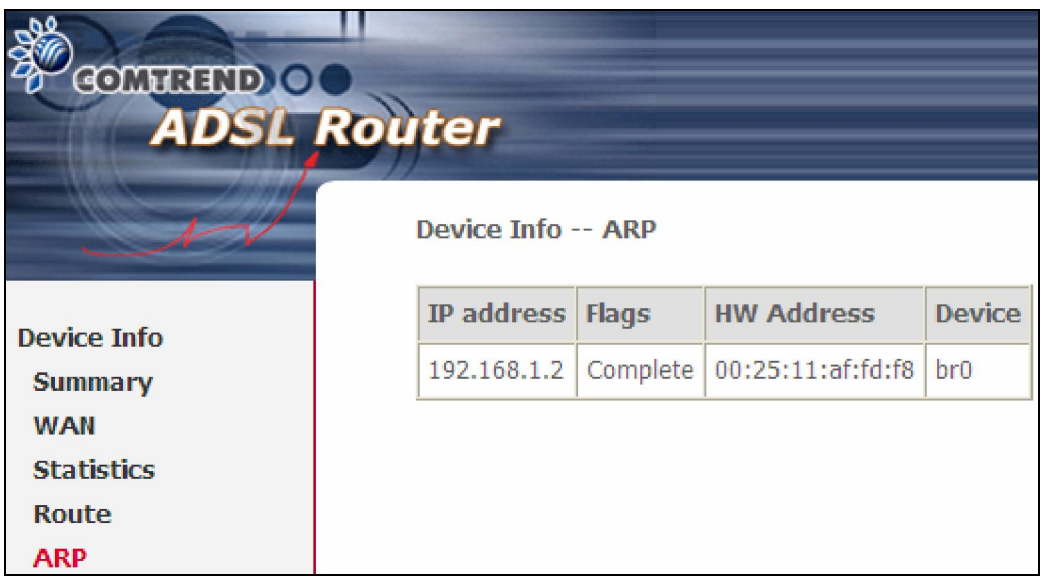

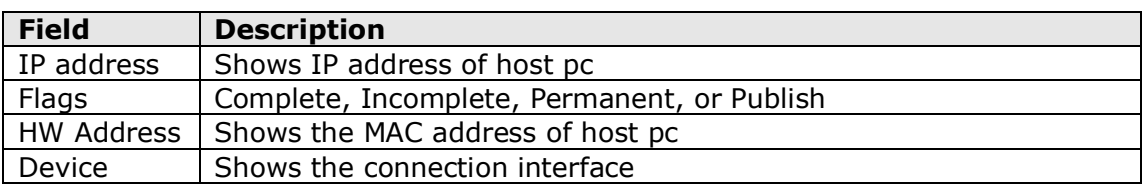

# 4.5 DHCP

### 4.5.1 DHCPv4

Click DHCPv4 to display all DHCPv4 Leases.

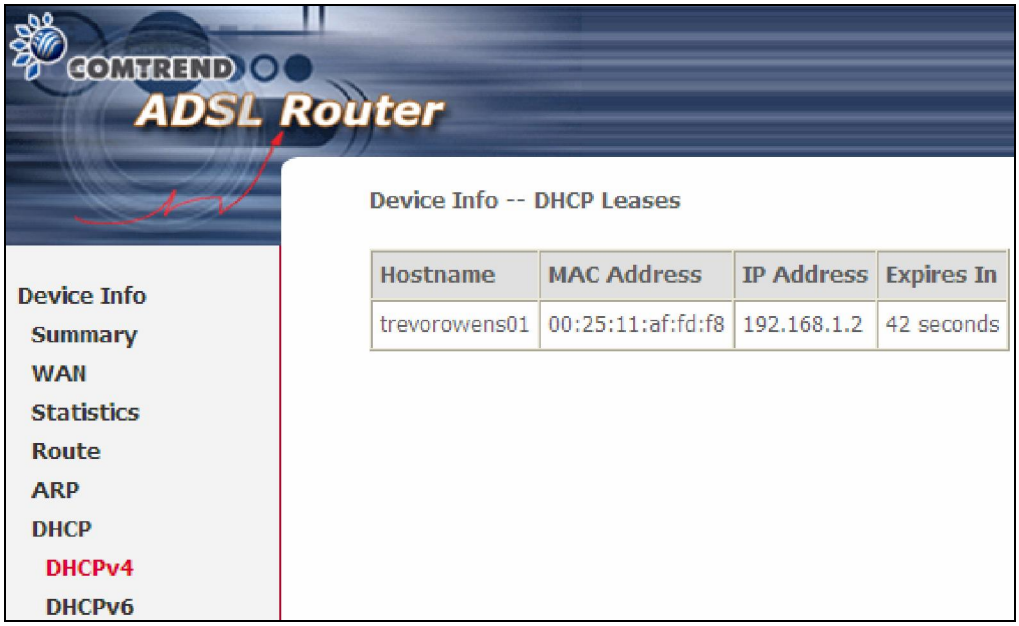

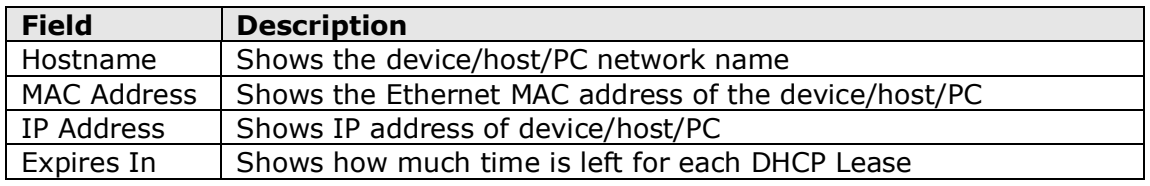

### 4.5.2 DHCPv6

Click DHCPv6 to display all DHCPv6 Leases.

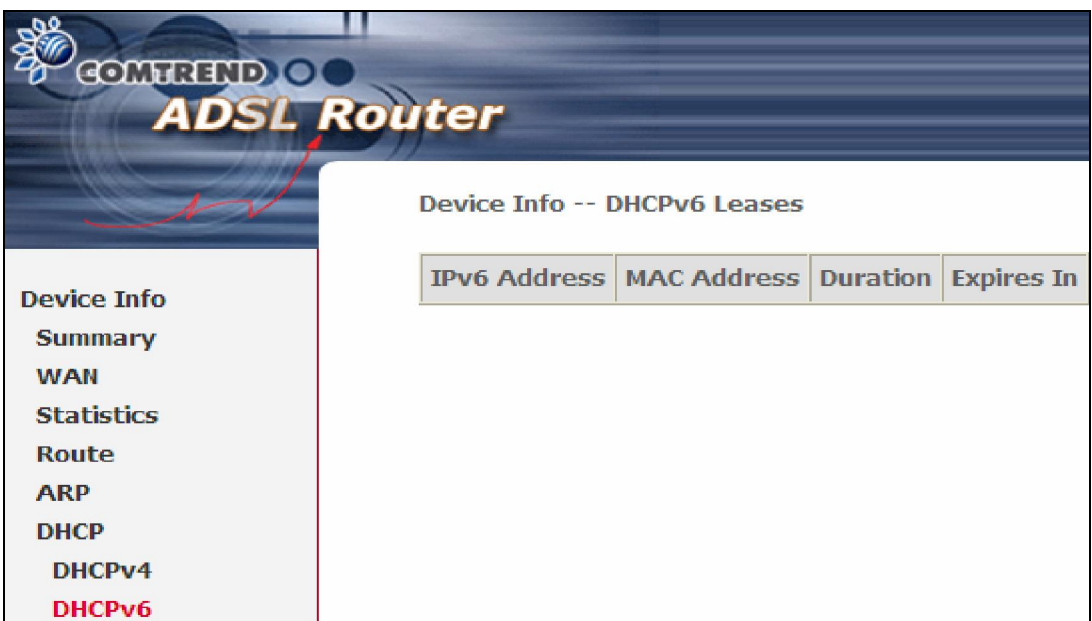

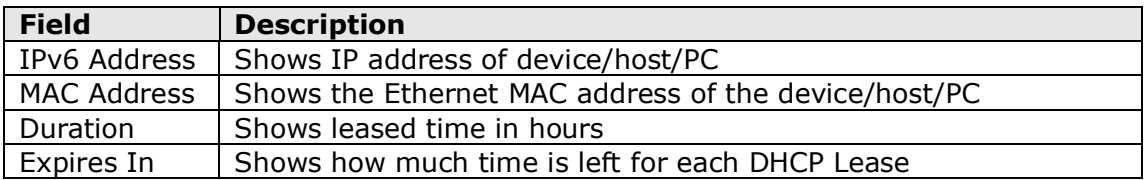

# 4.6 NAT Session

Press "Show All" to show all NAT session information.

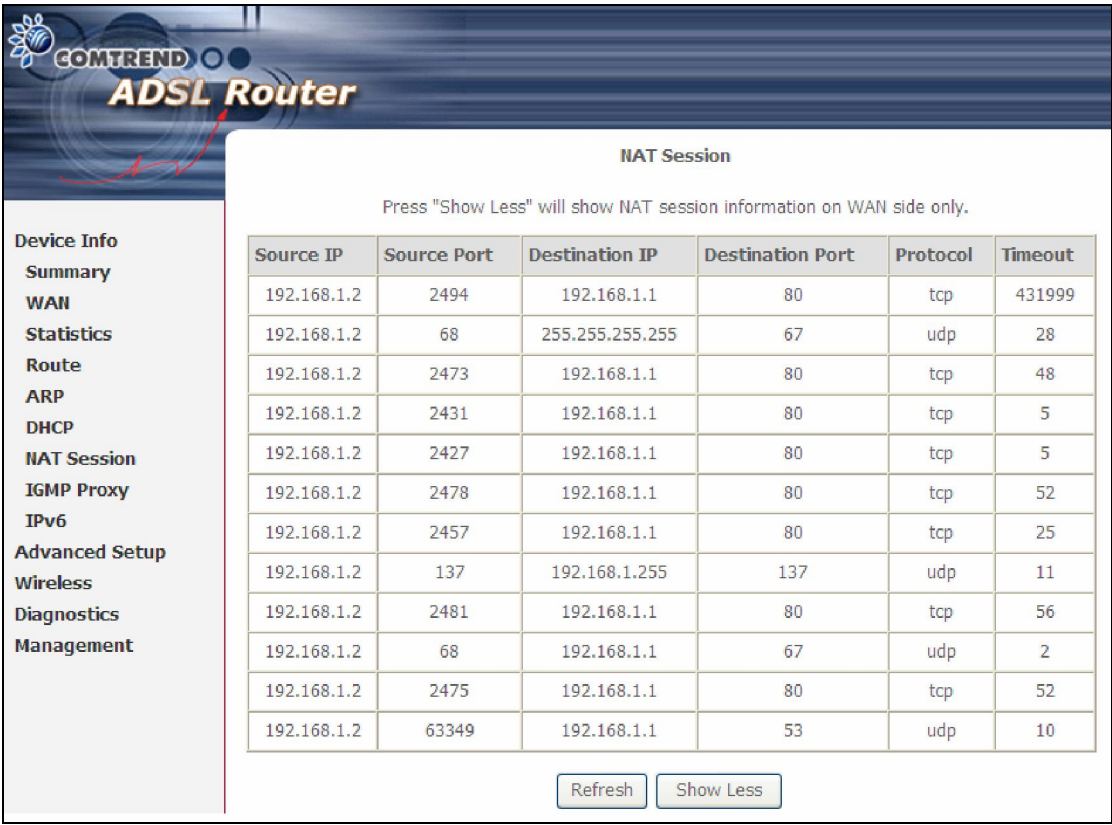

Pressing "Show Less" will show NAT session information on the WAN side only.

# 4.7 IGMP Proxy

Displays a list of IGMP Proxy entries.

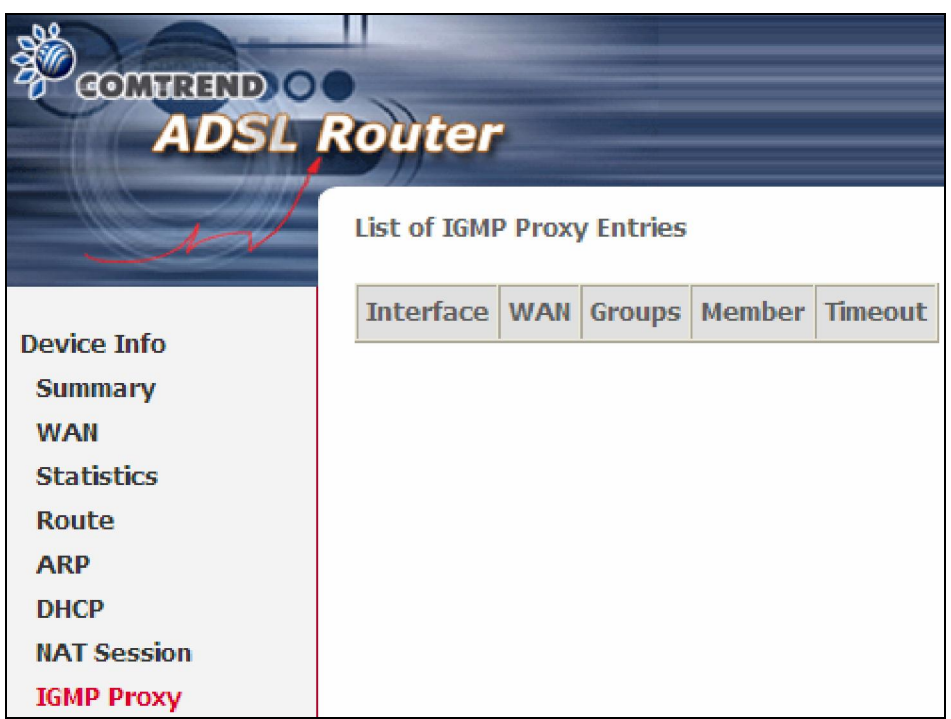

### 4.8 IPv6

### 4.8.1 IPv6 Info

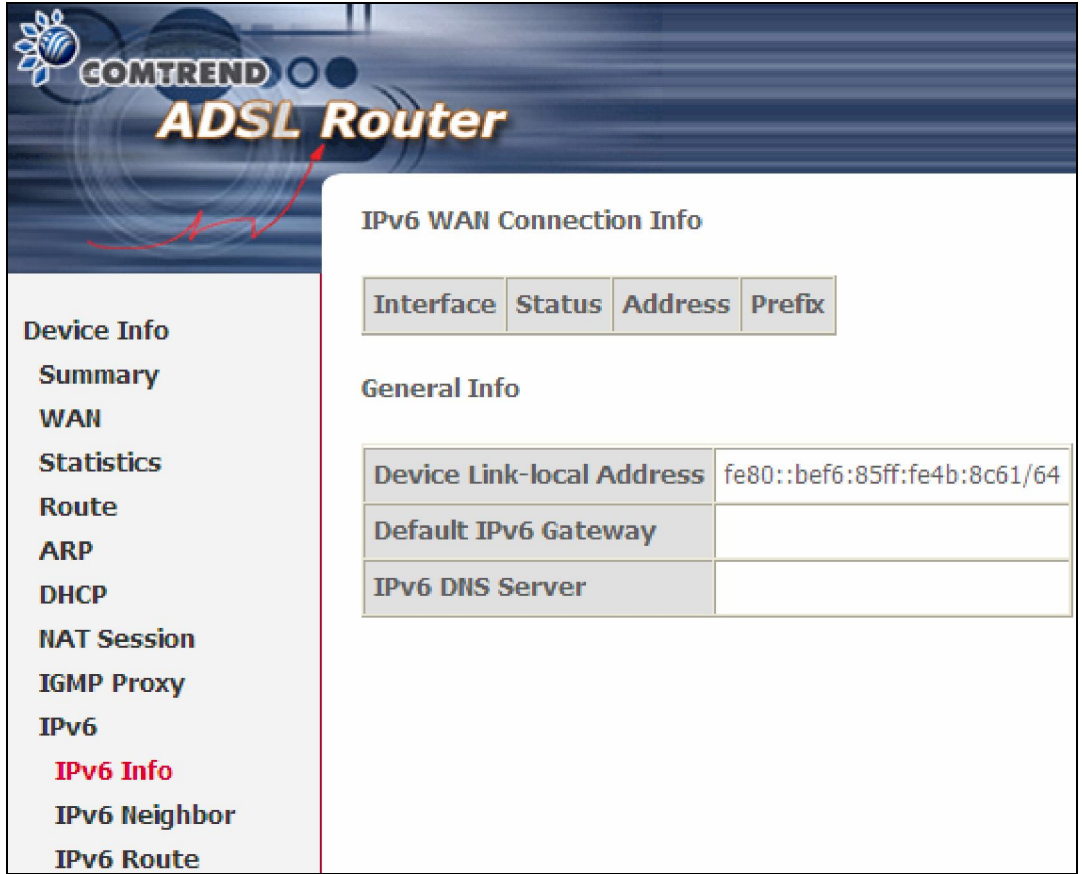

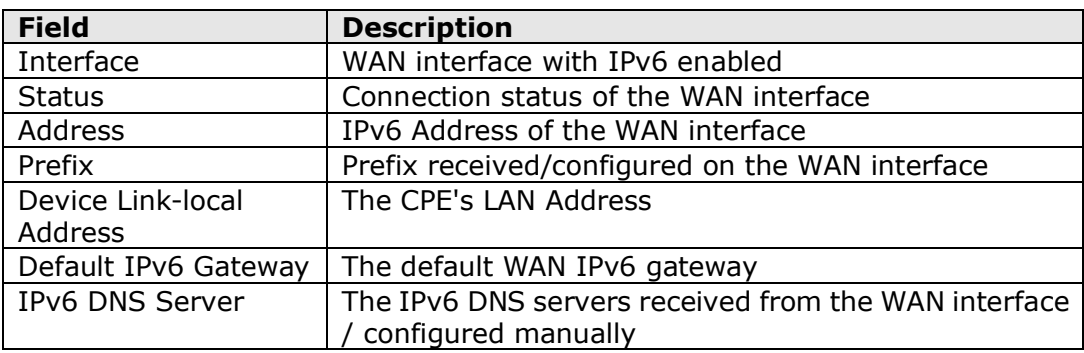

### 4.8.2 IPv6 Neighbor

Provides a list of IPv6 devices found in the network.

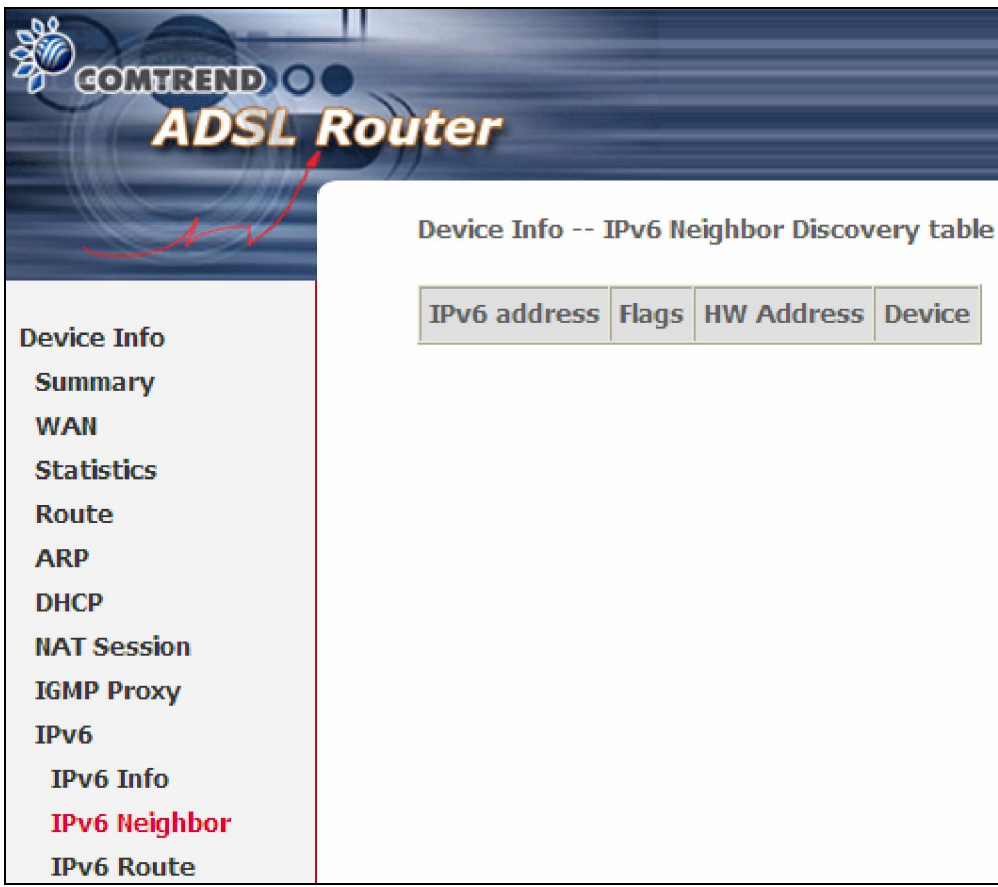

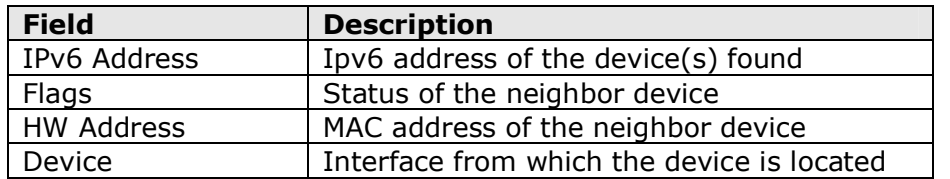

### 4.8.3 IPv6 Route

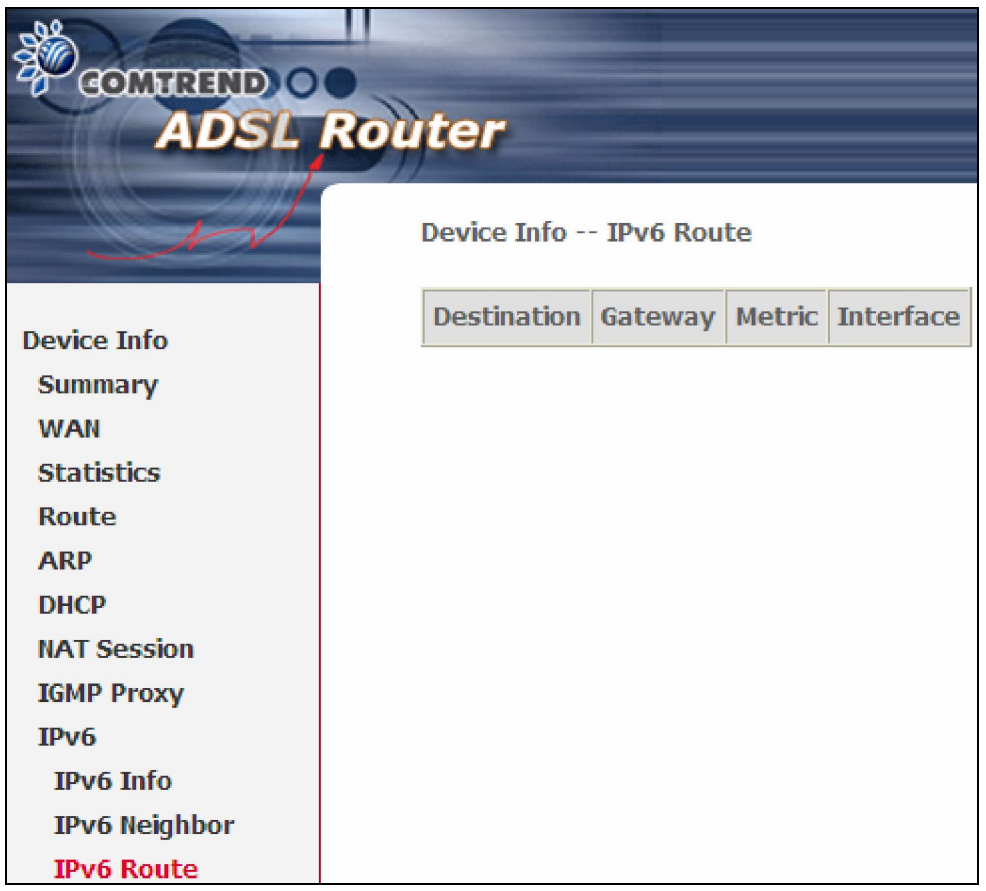

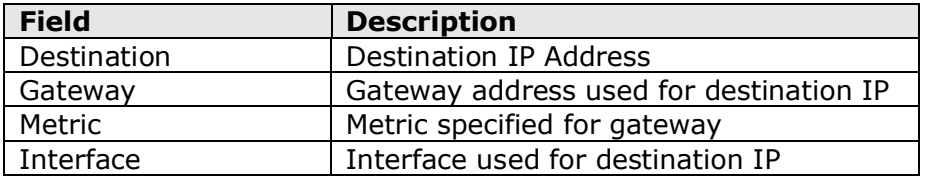

# Chapter 5 Advanced Setup

# 5.1 Layer 2 Interface

The ATM interface screen is described here.

### 5.1.1 ATM Interface

Add or remove ATM interface connections here.

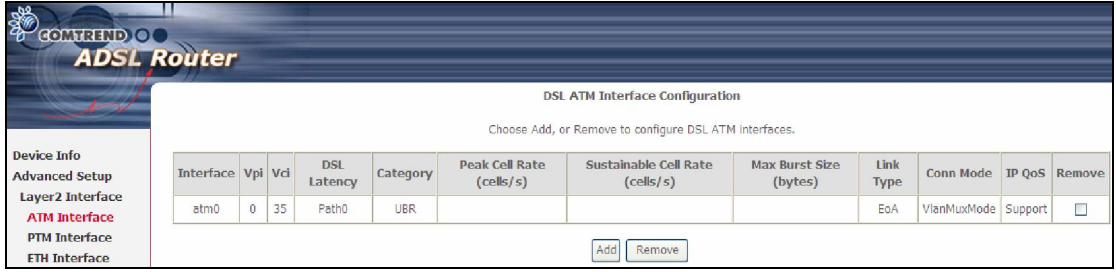

Click Add to create a new ATM interface (see Appendix E - Connection Setup).

NOTE: Up to 16 ATM interfaces can be created and saved in flash memory.

To remove a connection, select its Remove column radio button and click Remove.

### 5.1.2 PTM Interface

Add or remove PTM interface connections here.

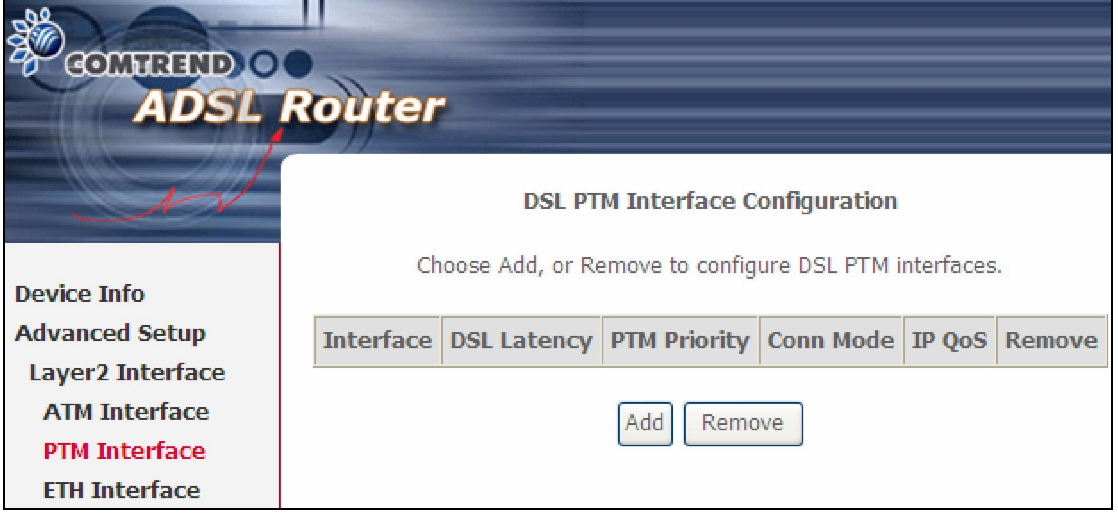

Click Add to create a new connection (see Appendix E - Connection Setup). To remove a connection, select its Remove column radio button and click Remove.

### 5.1.3 ETH Interface

This screen displays the Ethernet WAN Interface configuration.

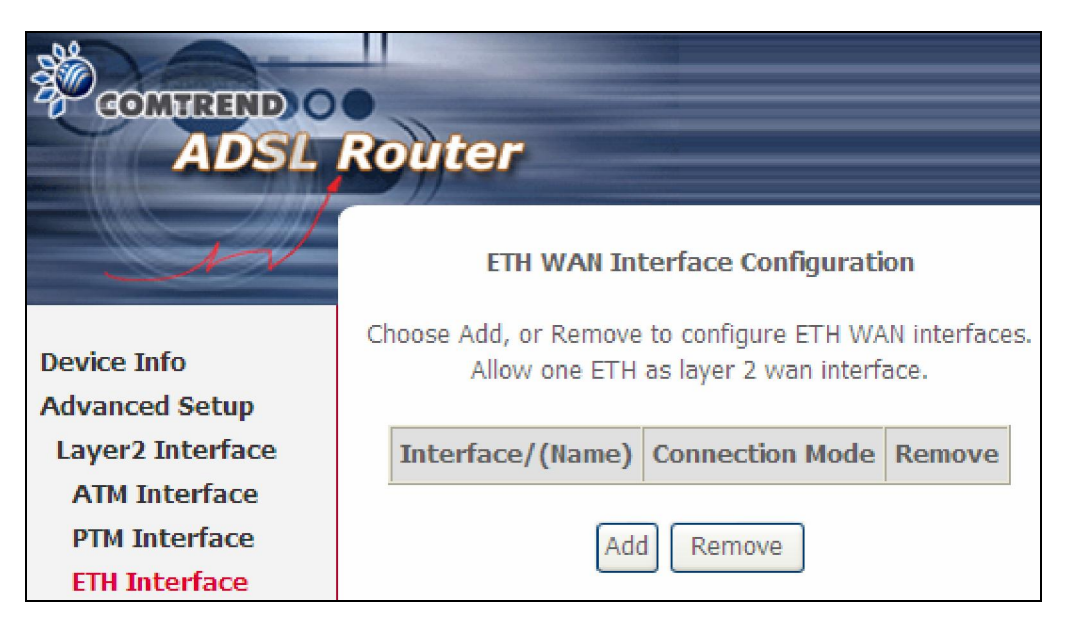

Click Add to create a new connection (see Appendix E - Connection Setup).

NOTE: One Ethernet WAN interface can be created and saved in flash memory.

To remove a connection, select its Remove column radio button and click remove.

# 5.2 WAN Service

This screen allows for the configuration of WAN interfaces.

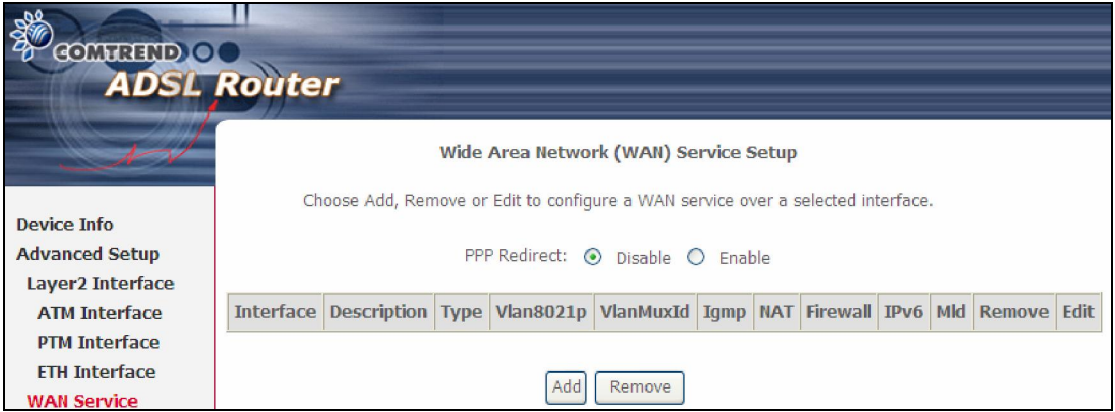

Click the Add button to create a new connection. For connections on ATM or ETH WAN interfaces see Appendix E - Connection Setup.

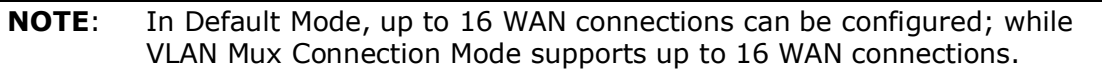

To remove a connection, select its Remove column radio button and click Remove.

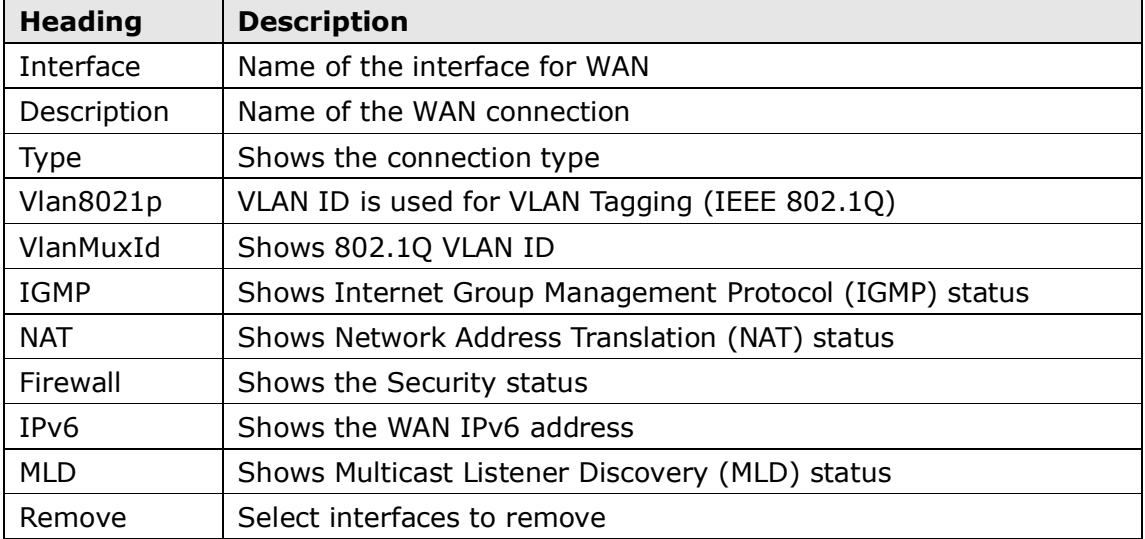

To remove a connection, select its Remove column radio button and click Remove.

To Add a new WAN connection, click the Add button and follow the instructions.

NOTE: Up to 16 PVC profiles can be configured and saved in flash memory.

# 5.3 LAN

Configure the LAN interface settings and then click Apply/Save.

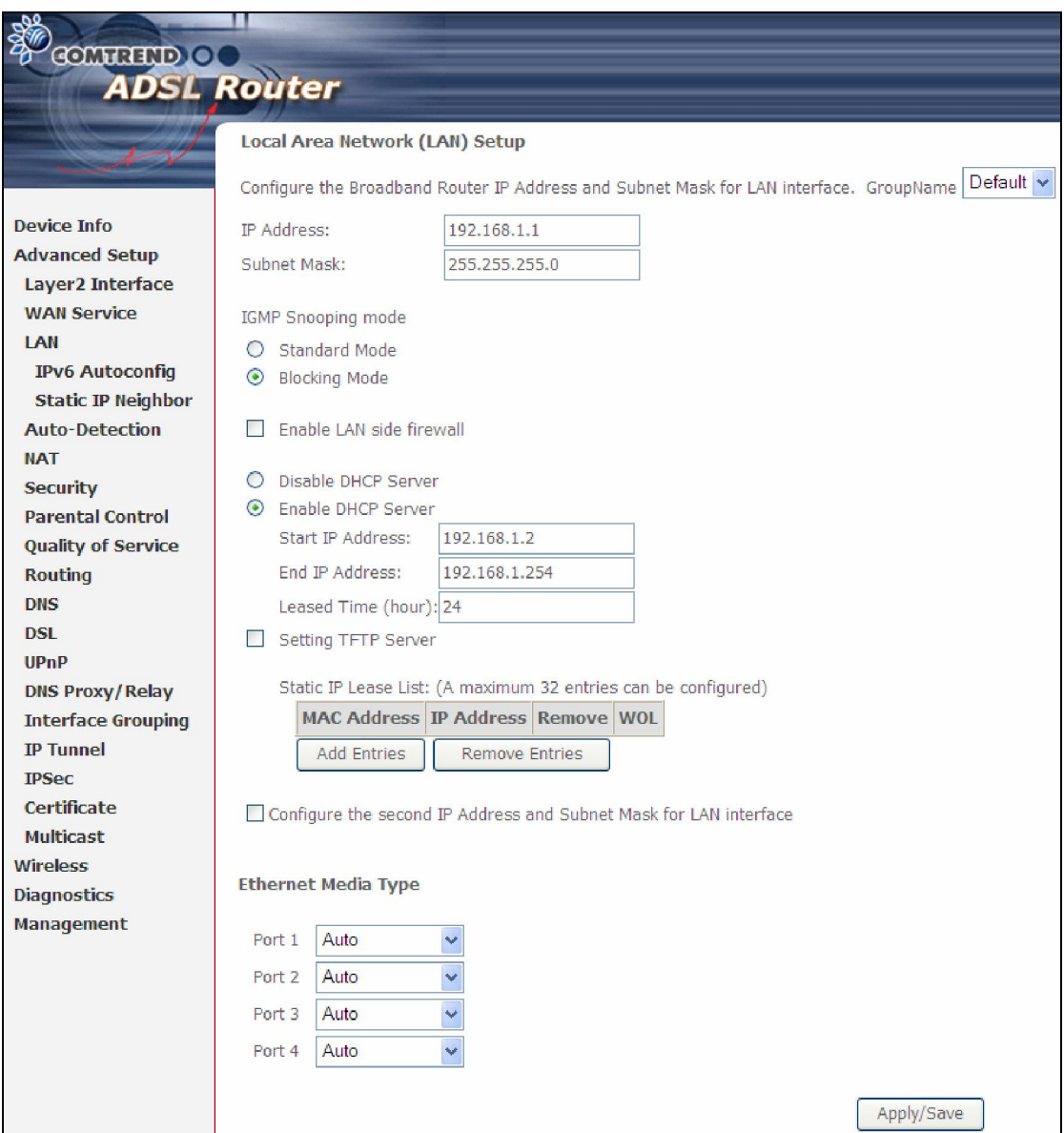

Consult the field descriptions below for more details.

GroupName: Select an Interface Group.

#### 1<sup>st</sup> LAN INTERFACE

IP Address: Enter the IP address for the LAN port.

Subnet Mask: Enter the subnet mask for the LAN port.

**Enable IGMP Snooping:** Enable by ticking the checkbox  $\boxtimes$ .

 Standard Mode: In standard mode, multicast traffic will flood to all bridge ports when no client subscribes to a multicast group – even if IGMP snooping is enabled.

 Blocking Mode: In blocking mode, the multicast data traffic will be blocked and not flood to all bridge ports when there are no client subscriptions to any multicast group.

**Enable LAN side firewall:** Enable by ticking the checkbox  $\boxtimes$ .

DHCP Server: To enable DHCP, select Enable DHCP server and enter Start and End IP addresses and the Leased Time. This setting configures the router to automatically assign IP, default gateway and DNS server addresses to every PC on your LAN.

Static IP Lease List: A maximum of 32 entries can be configured.

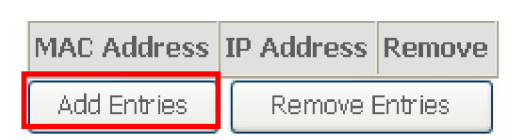

To add an entry, enter MAC address and Static IP and then click Save/Apply.

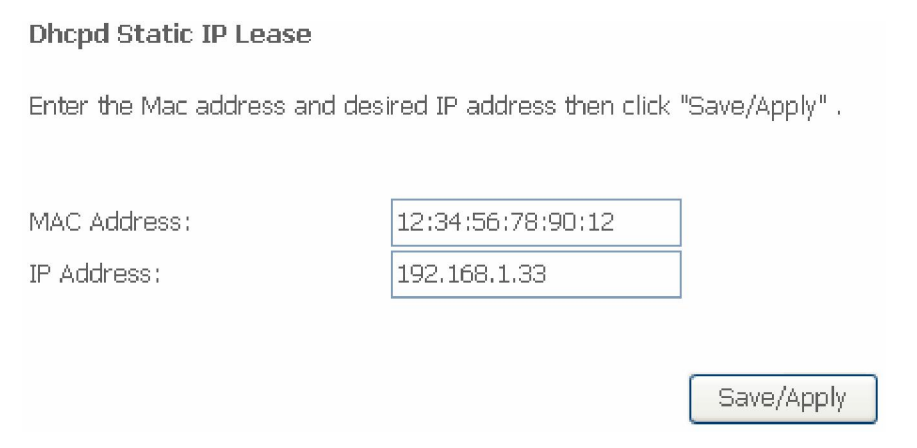

To remove an entry, tick the corresponding checkbox  $\boxtimes$  in the Remove column and then click the Remove Entries button, as shown below.

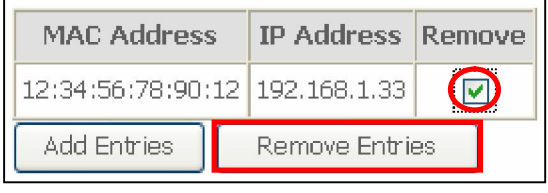

**DHCP Server Relay:** Enable with checkbox  $\boxtimes$  and enter DHCP Server IP address. This allows the Router to relay the DHCP packets to the remote DHCP server. The remote DHCP server will provide the IP address. *This option is hidden if NAT is enabled or when the router is configured with only one Bridge PVC.*

#### 2<sup>ND</sup> LAN INTERFACE

To configure a secondary IP address, tick the checkbox  $\boxtimes$  outlined (in RED) below.

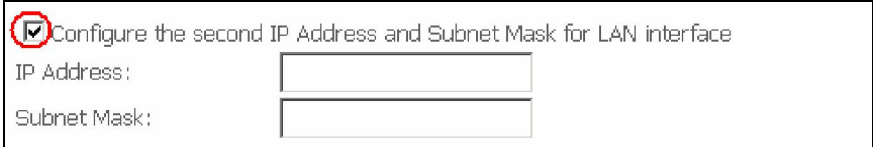

IP Address: Enter the secondary IP address for the LAN port. Subnet Mask: Enter the secondary subnet mask for the LAN port.

Ethernet Media Type:

Configure auto negotiation, or enforce selected speed and duplex mode for each Ethernet port.

**Ethernet Media Type** 

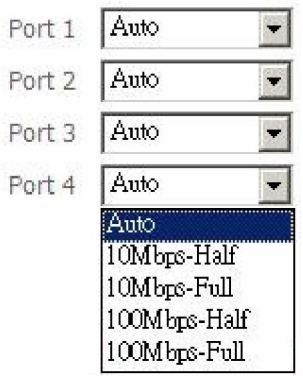

### 5.3.1 LAN IPv6 Autoconfig

Configure the LAN interface settings and then click Apply/Save.

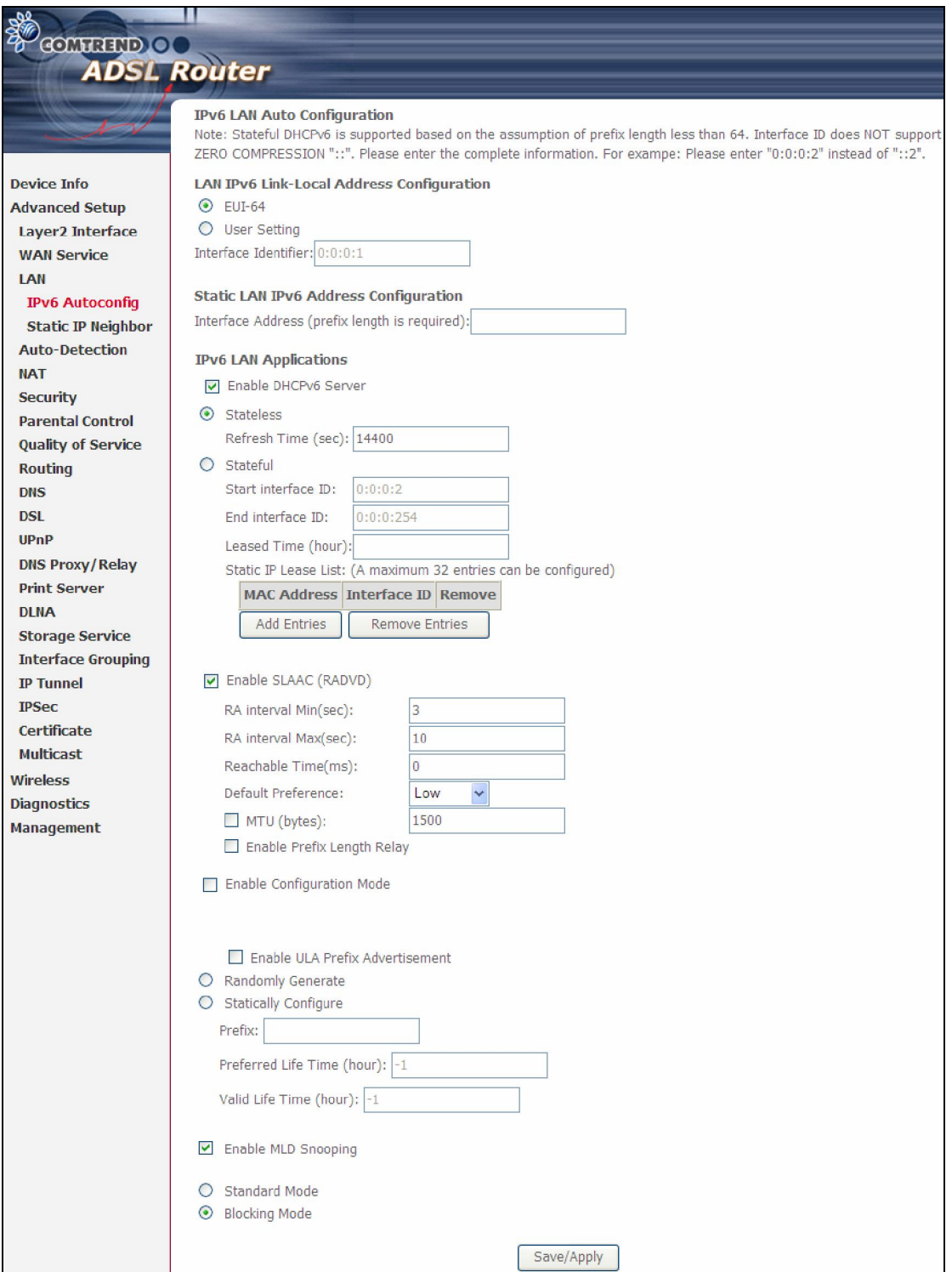

Consult the field descriptions below for more details.

LAN IPv6 Link-Local Address Configuration

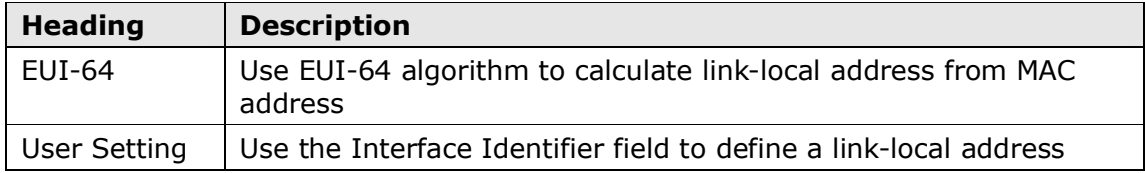

#### Static LAN IPv6 Address Configuration

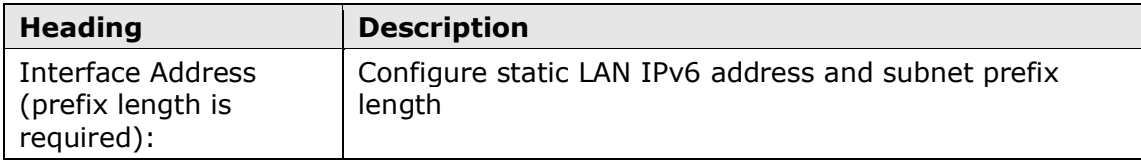

### IPv6 LAN Applications

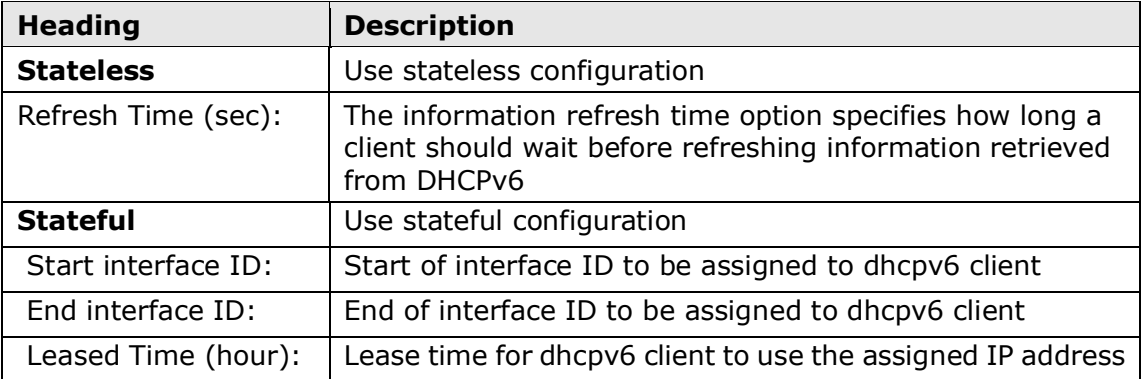

Static IP Lease List: A maximum of 32 entries can be configured.

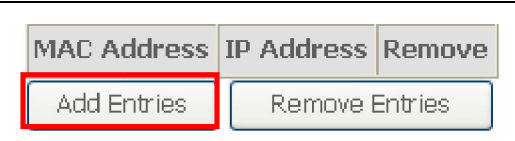

To add an entry, enter MAC address and Static IP and then click Save/Apply.

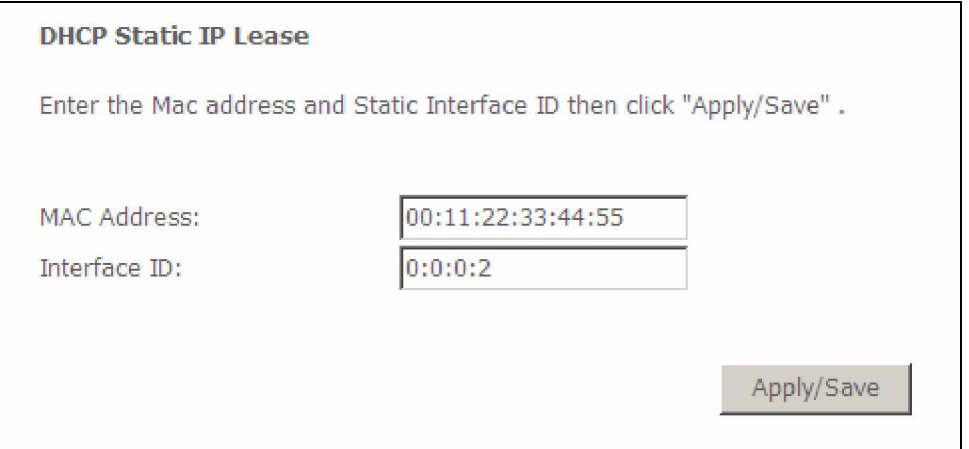

To remove an entry, tick the corresponding checkbox  $\boxtimes$  in the Remove column and then click the **Remove Entries** button, as shown below.

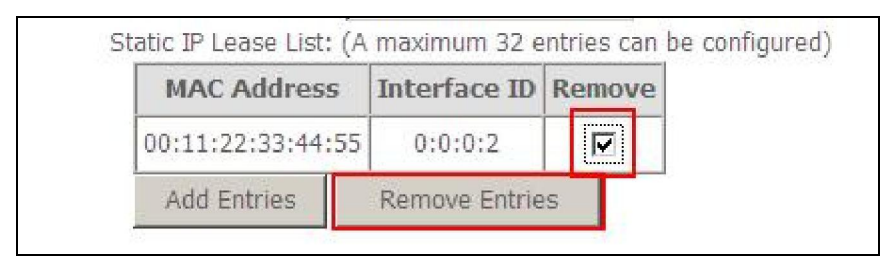

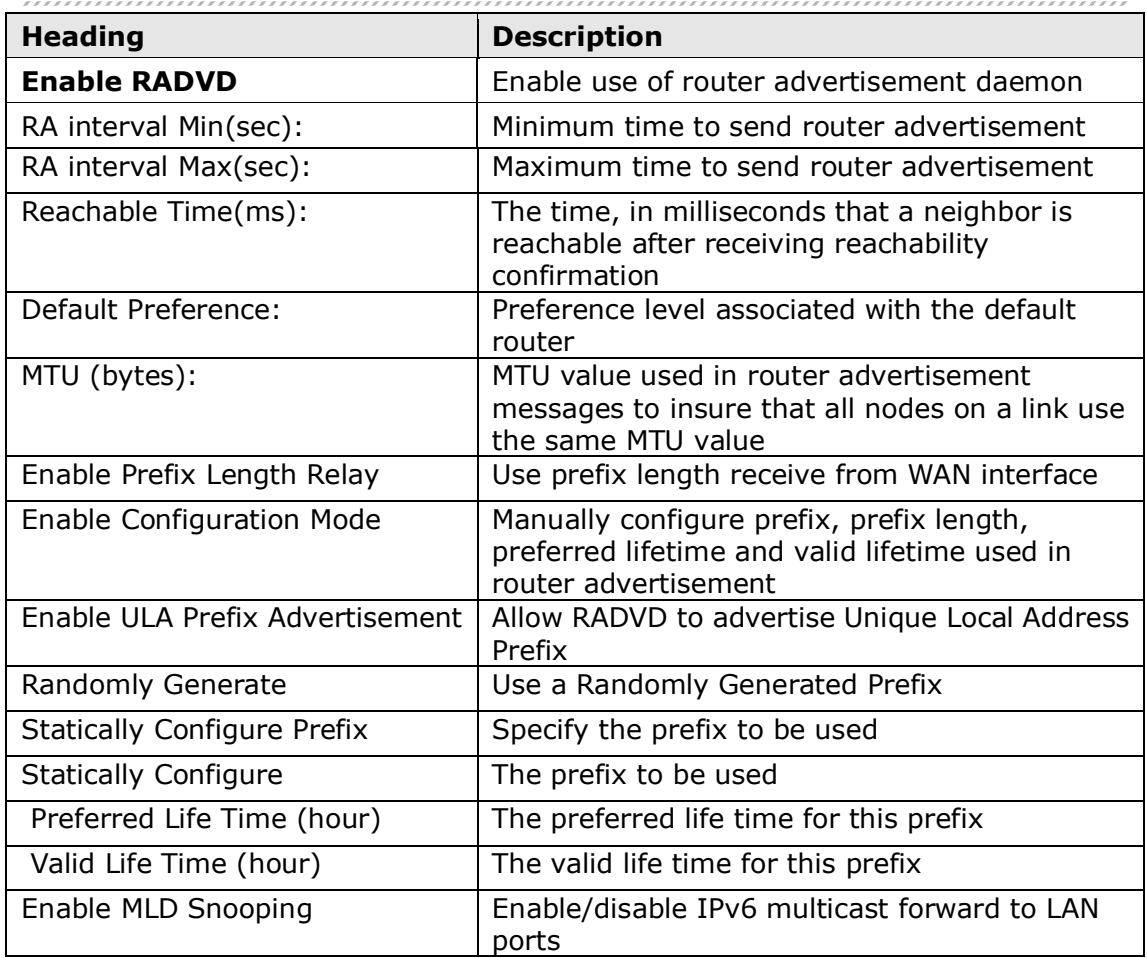

### 5.3.2 Static IP Neighbor

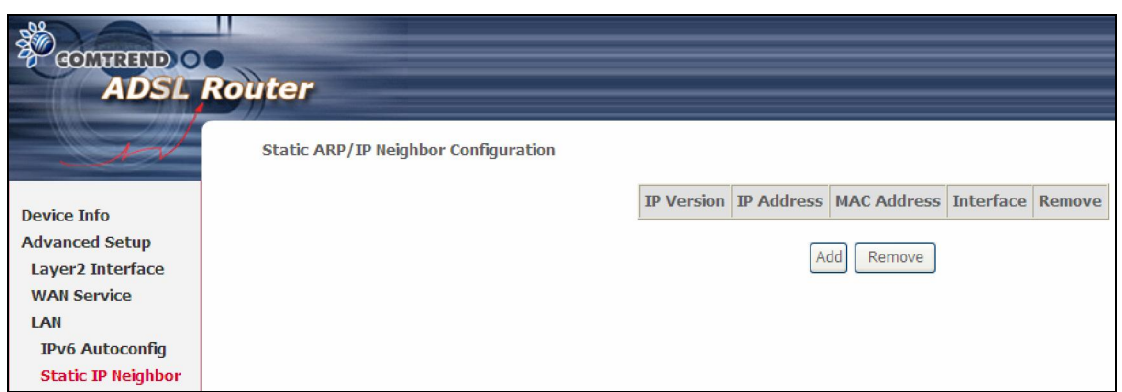

Click the Add button to display the following.

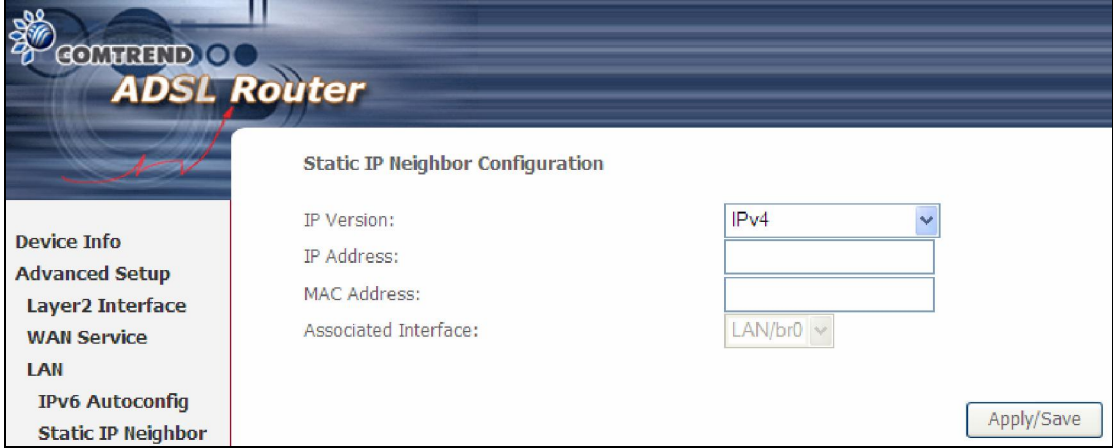

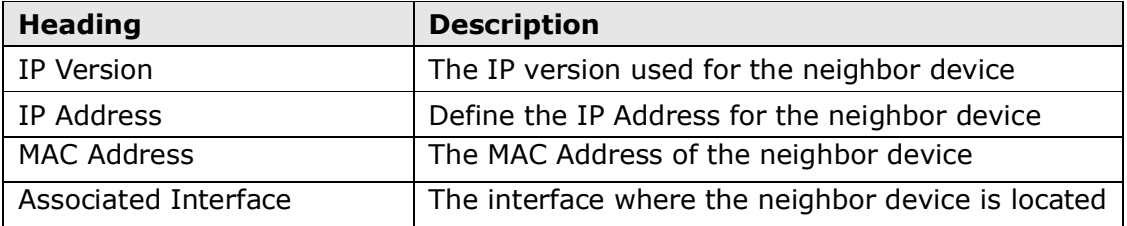

# 5.4 Auto-Detection

The auto-detection function is used for CPE to detect WAN service for either ETHWAN or xDSL interface. The feature is designed for the scenario that requires only one WAN service in different applications.

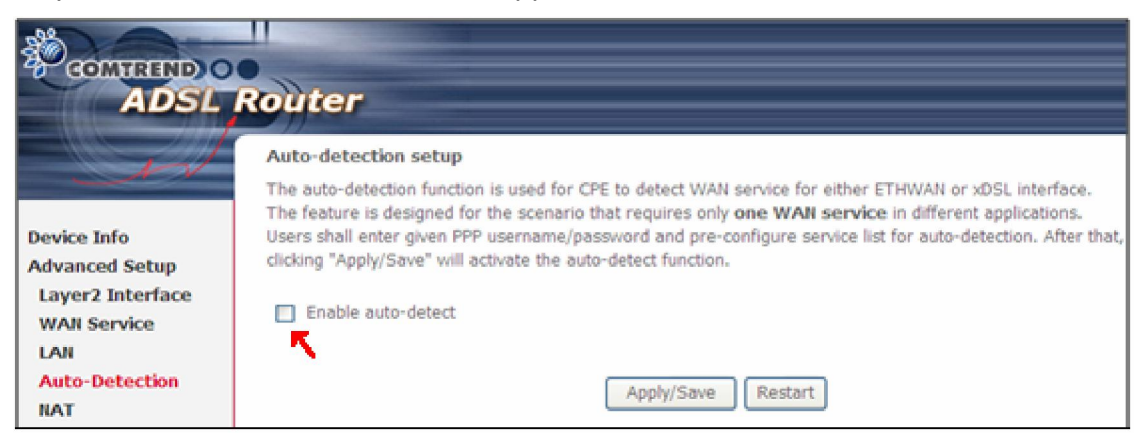

The Auto Detection page simply provides a checkbox allowing users to enable or disable the feature. Check the checkbox to display the following configuration options.

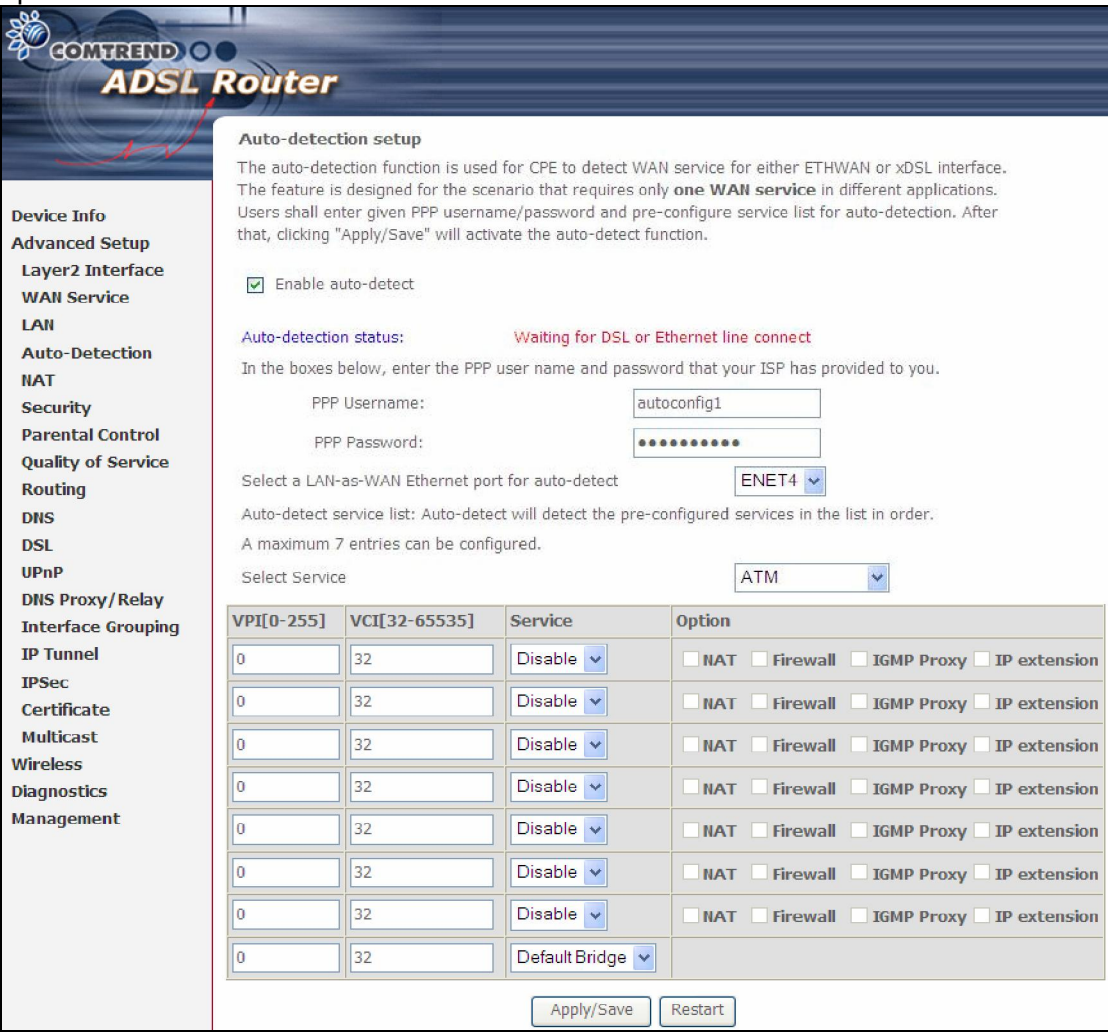

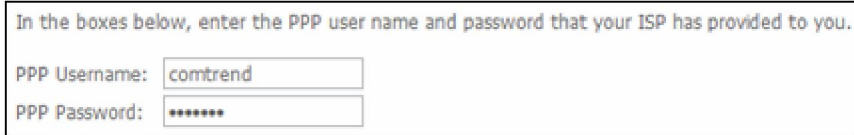

#### Enter the PPP username/password given by your service provider for PPP service detection.

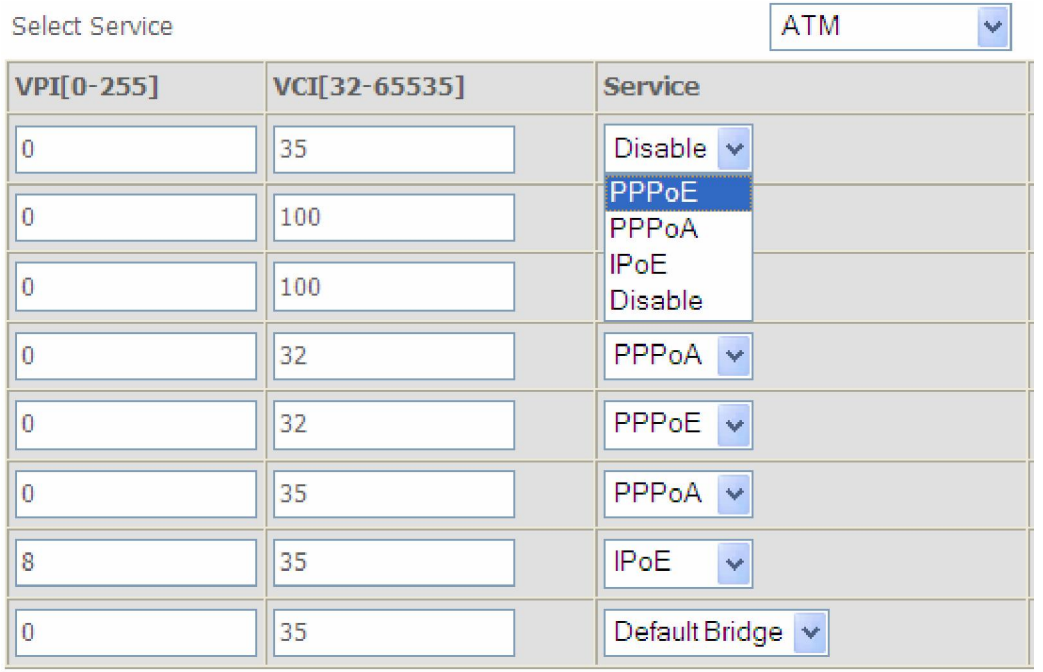

WAN services list for ATM mode: A maximum of 7 WAN services with corresponding PVC are required to be configured for ADSL ATM mode. The services will be detected in order. Users can modify the 7 pre-configured services and select disable to ignore any of those services to meet their own requirement and also reduce the detection cycle.

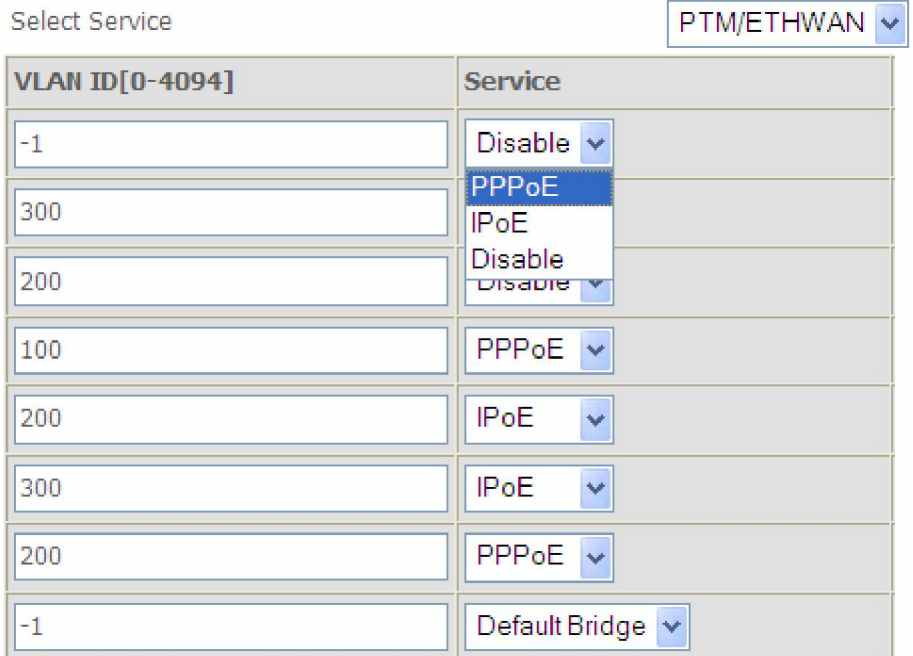

WAN services list for PTM mode: A maximum of 7 WAN services with corresponding VLAN ID (-1 indicates no VLAN ID is required for the service) are required to be configured for ADSL/VDSL PTM mode and ETHWAN. The services will be detected in order. Users can modify the 7 pre-configured services and select disable to ignore any of those services to meet their own requirement and also reduce the detection cycle.

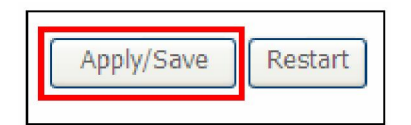

Click "Apply/Save" to activate the auto-detect function.

**Options for each WAN service:** These options are selectable for each WAN service. Users can pre-configure both WAN services and other provided settings to meet their deployed requirements.

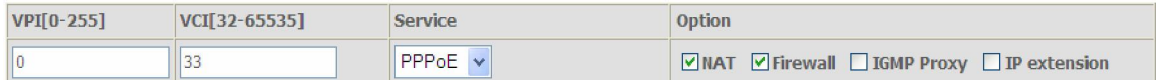

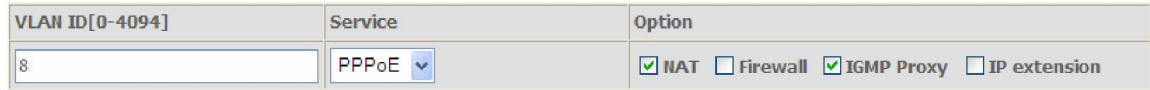

#### Auto Detection status and Restart

The Auto-detection status is used to display the real time status of the Auto-detection feature.

Auto-detection status: Waiting for DSL or Ethernet line connect

The Restart button is used to detect all the WAN services that are either detected by the auto-detection feature or configured manually by users.

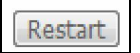

The following window will pop up upon clicking the Restart button. Click the OK button to proceed.

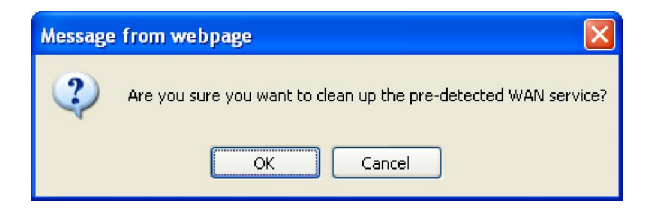

#### Auto Detection notice

- 1) This feature will automatically detect one WAN service only. If customers require multiple WAN services, manual configuration is required.
- 2) If a physical ETHWAN port is detected, the Auto Detection for ETHWAN will be fixed on the physical ETHWAN port and cannot be configured for any LAN port; if the physical ETHWAN port is not detected, the Auto Detection for ETHWAN will be configured to the  $4<sup>th</sup>$  LAN port by default and allows it to be configured for any LAN port as well.
- 3) For cases in which both the DSL port and ETHWAN port are plugged in at the same time, the DSL WAN will have priority over ETHWAN. For example, the ETHWAN port is plugged in with a WAN service detected automatically and then the DSL port is plugged in and linked up. The Auto Detection feature will clear the WAN service for ETHWAN and re-detect the WAN service for DSL port.
- 4) If none of the pre-configured services are detected, a Bridge service will be created.

# 5.5 NAT

To display this option, NAT must be enabled in at least one PVC shown on the Chapter 5 Advanced Setup

### 4.5.2 DHCPv6

Click DHCPv6 to display all DHCPv6 Leases.

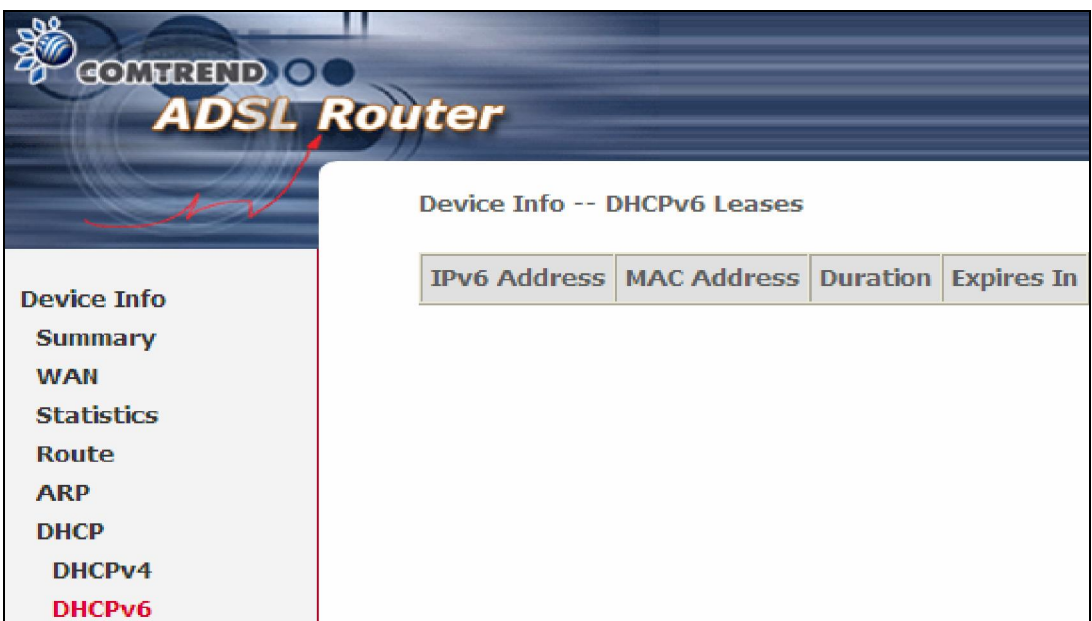

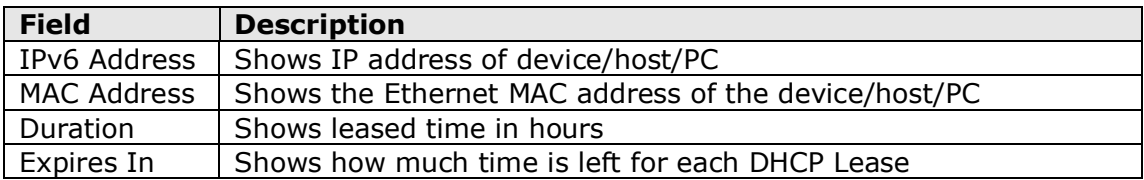

# 4.6 NAT Session

Press "Show All" to show all NAT session information.

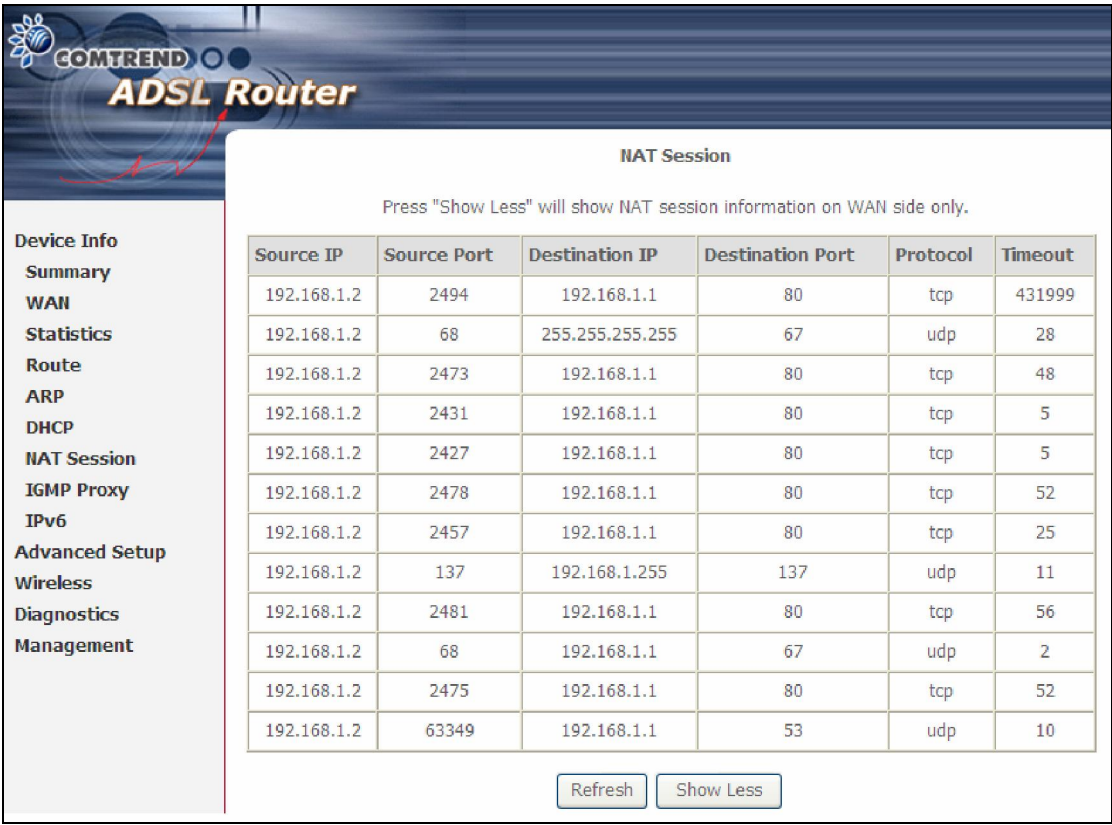

Pressing "Show Less" will show NAT session information on the WAN side only.

# 4.7 IGMP Proxy

Displays a list of IGMP Proxy entries.

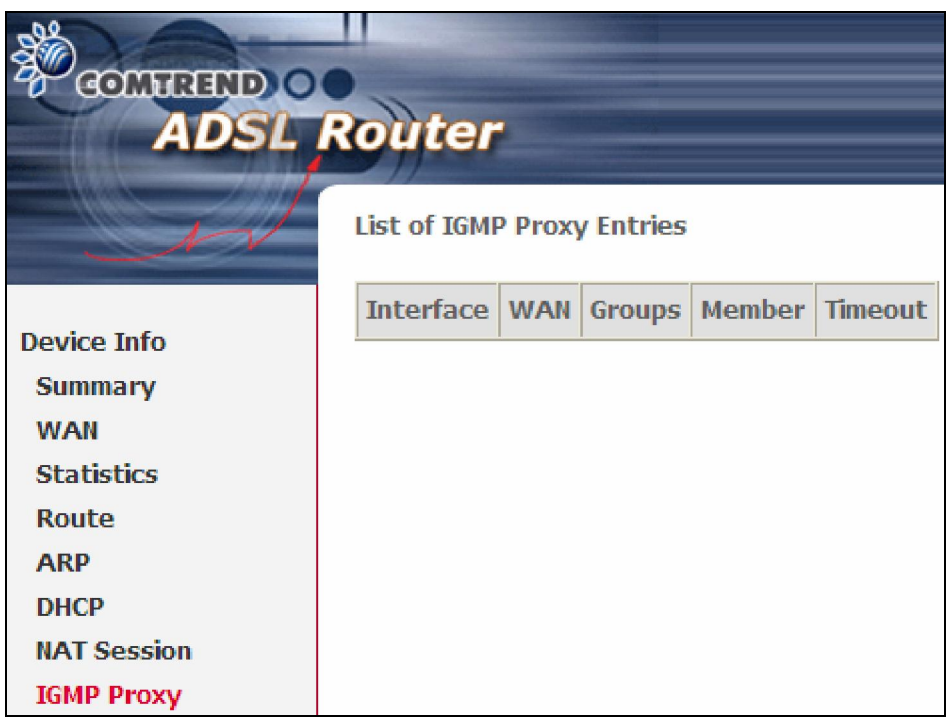

### 4.8 IPv6

### 4.8.1 IPv6 Info

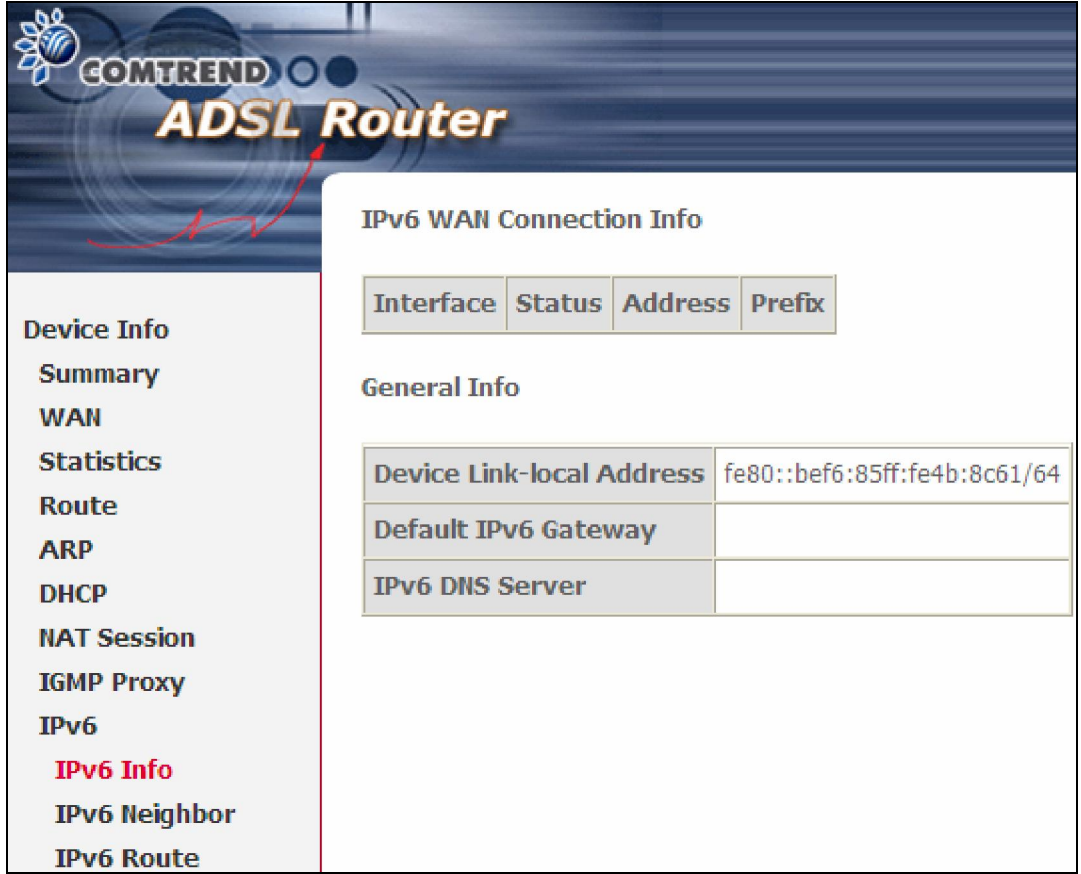

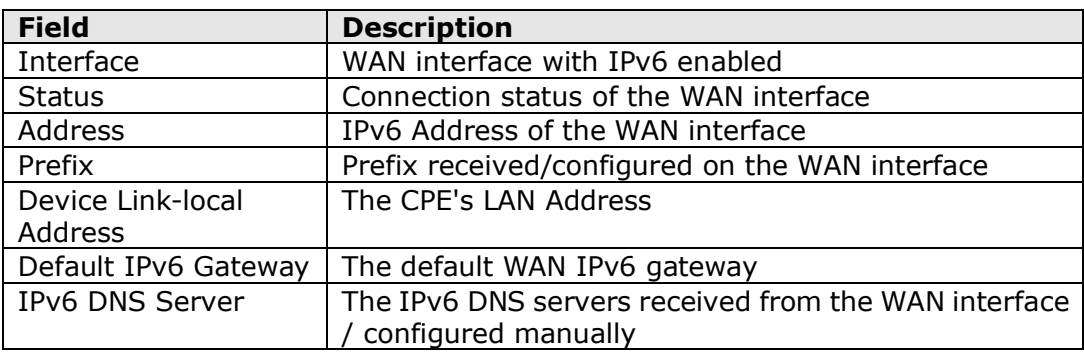

### 4.8.2 IPv6 Neighbor

Provides a list of IPv6 devices found in the network.

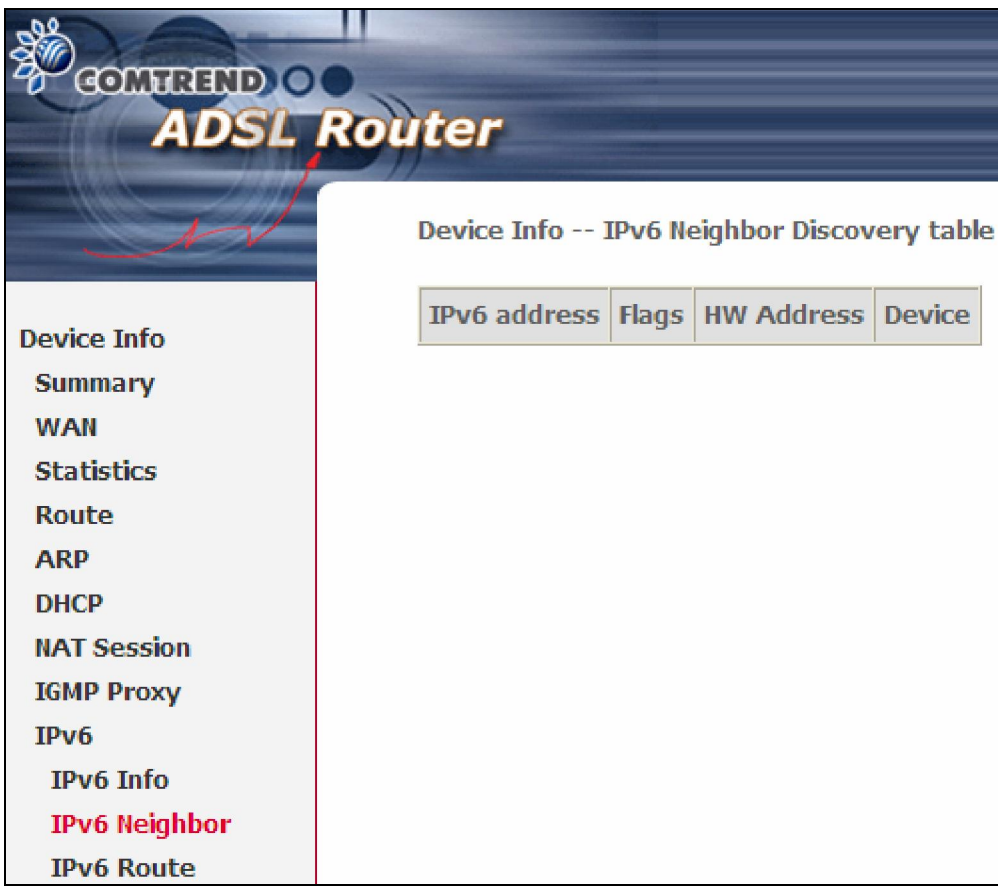

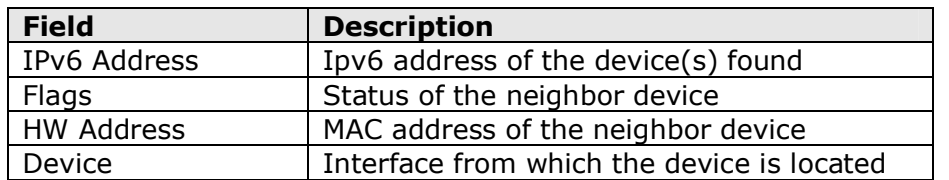

### 4.8.3 IPv6 Route

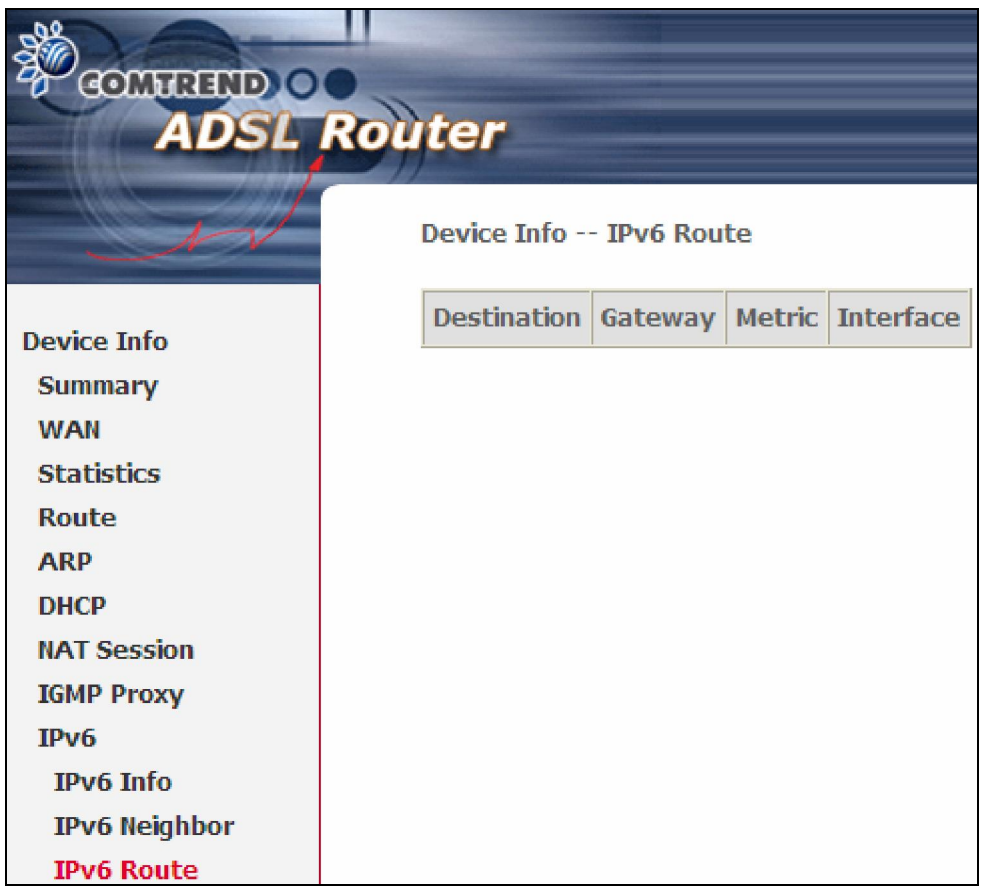

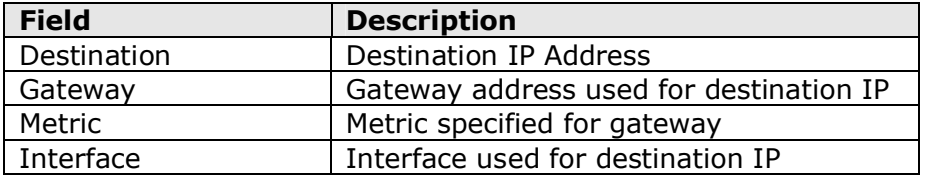

Chapter 5 Advanced Setup - . *NAT is not an available option in Bridge mode*.

### 5.5.1 Virtual Servers

Virtual Servers allow you to direct incoming traffic from the WAN side (identified by Protocol and External port) to the internal server with private IP addresses on the LAN side. The Internal port is required only if the external port needs to be converted to a different port number used by the server on the LAN side. A maximum of 32 entries can be configured.

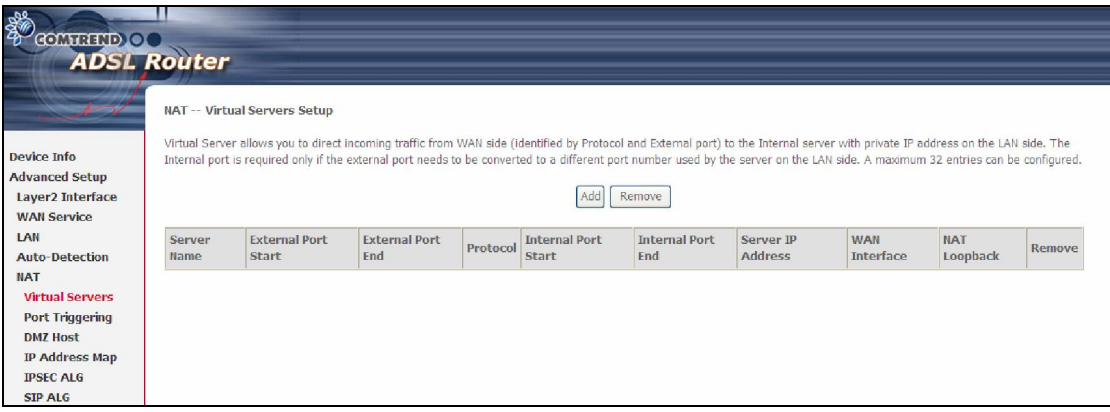

To add a Virtual Server, click Add. The following will be displayed.

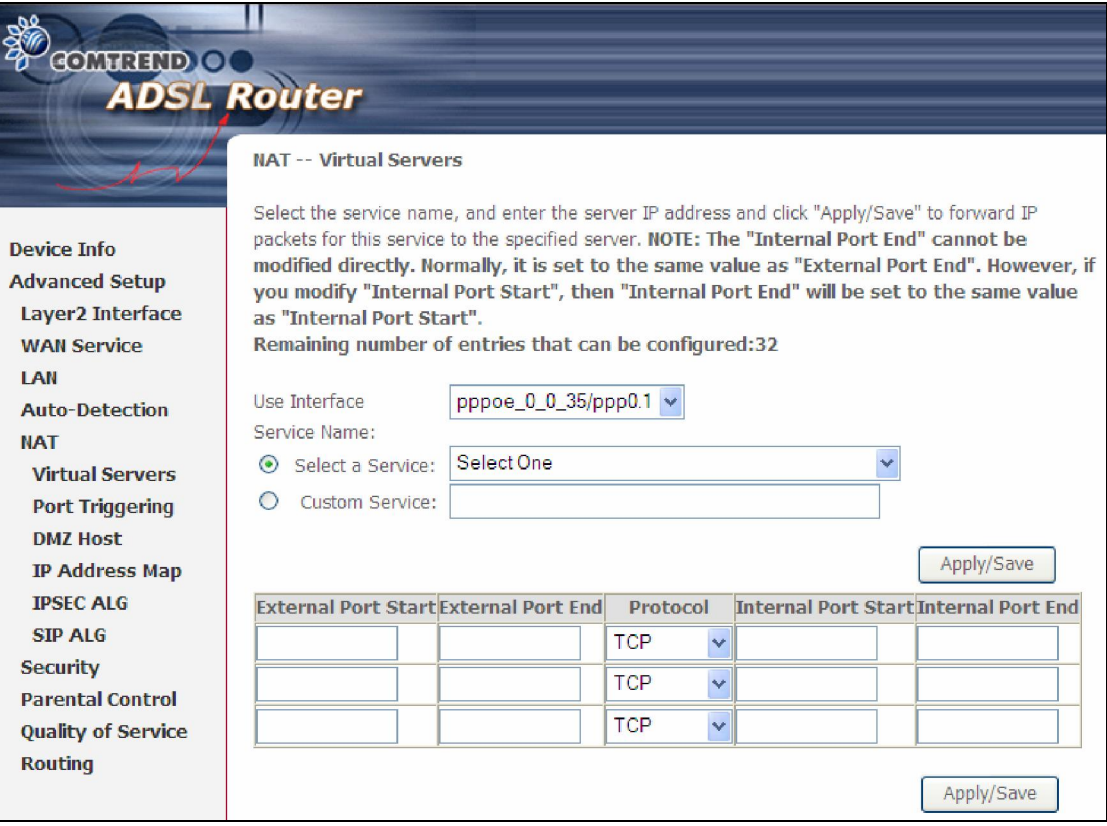

Consult the table below for field and header descriptions.

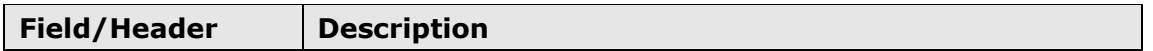

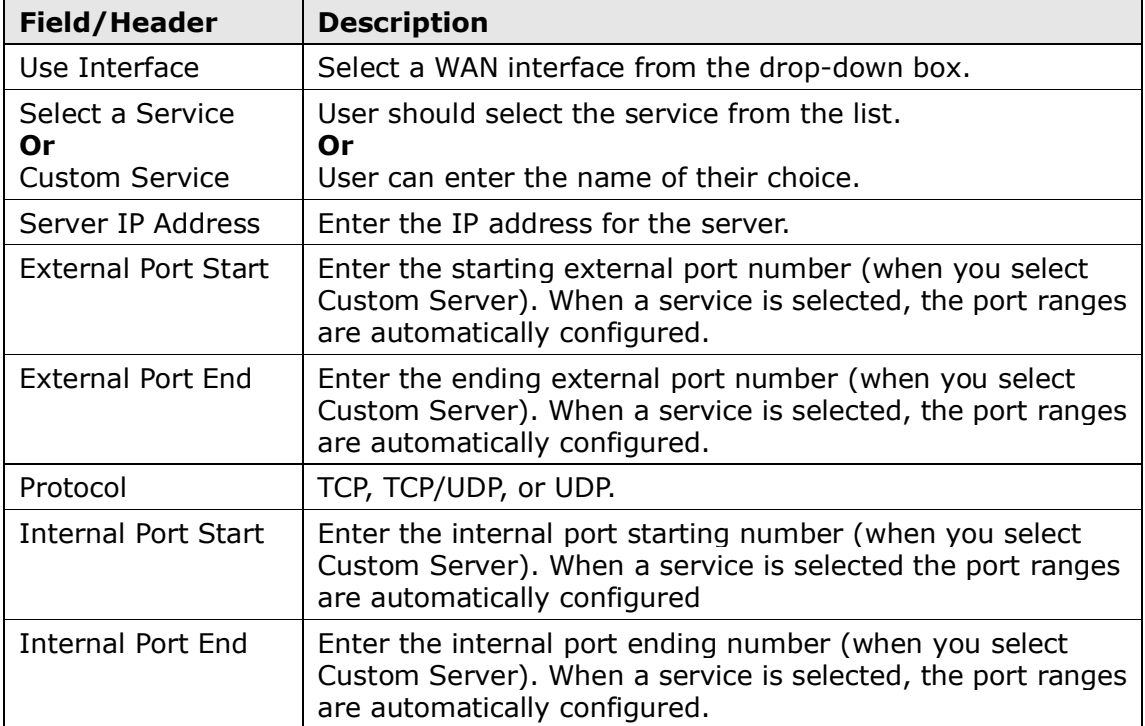

### 5.5.2 Port Triggering

Some applications require that specific ports in the firewall be opened for access by the remote parties. Port Triggers dynamically 'Open Ports' in the firewall when an application on the LAN initiates a TCP/UDP connection to a remote party using the 'Triggering Ports'. The Router allows the remote party from the WAN side to establish new connections back to the application on the LAN side using the 'Open Ports'. A maximum 32 entries can be configured.

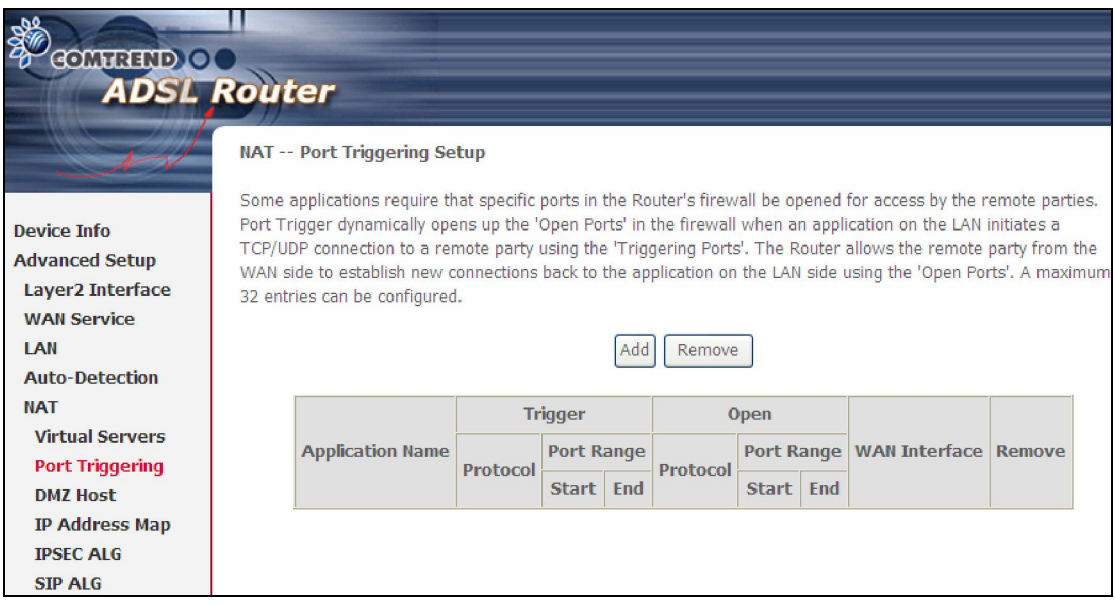

To add a Trigger Port, click Add. The following will be displayed.

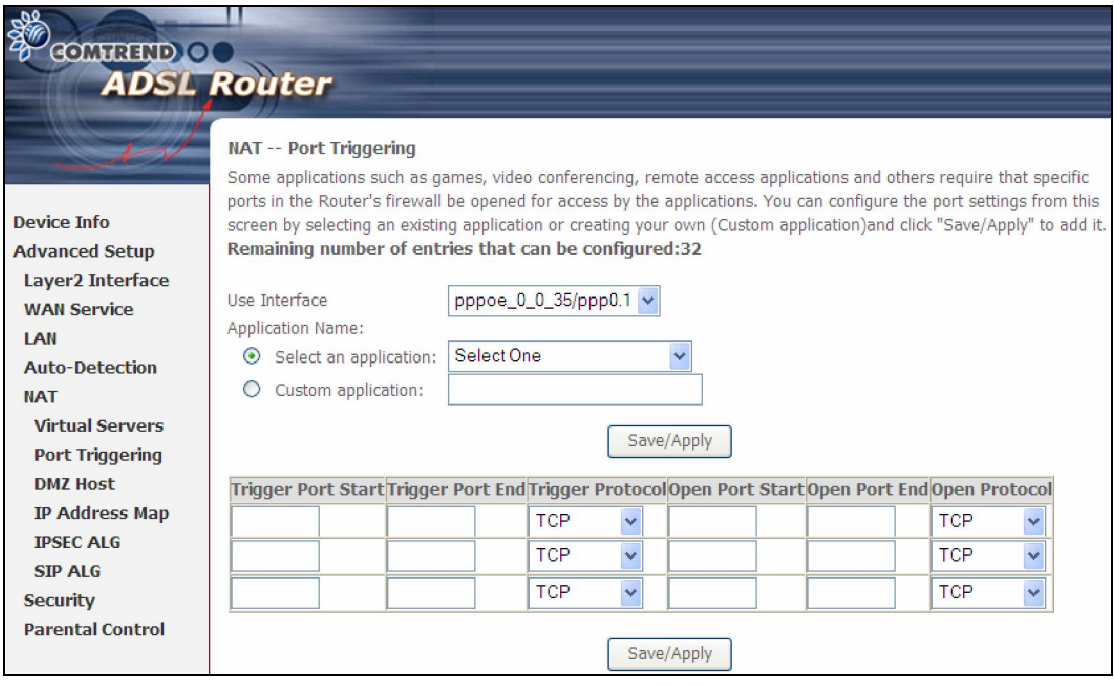

Consult the table below for field and header descriptions.

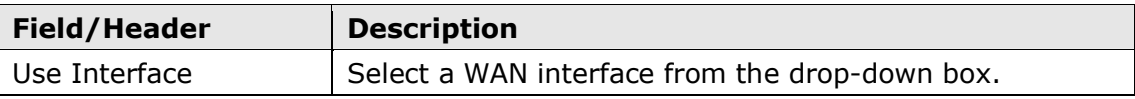

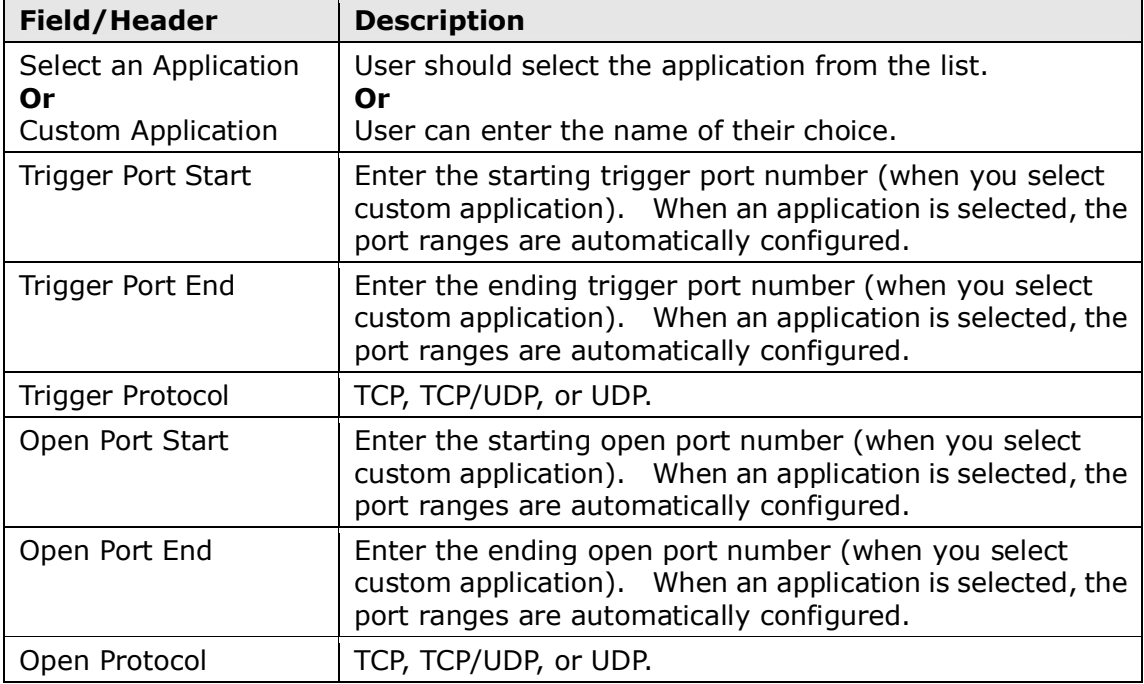

### 5.5.3 DMZ Host

The DSL router will forward IP packets from the WAN that do not belong to any of the applications configured in the Virtual Servers table to the DMZ host computer.

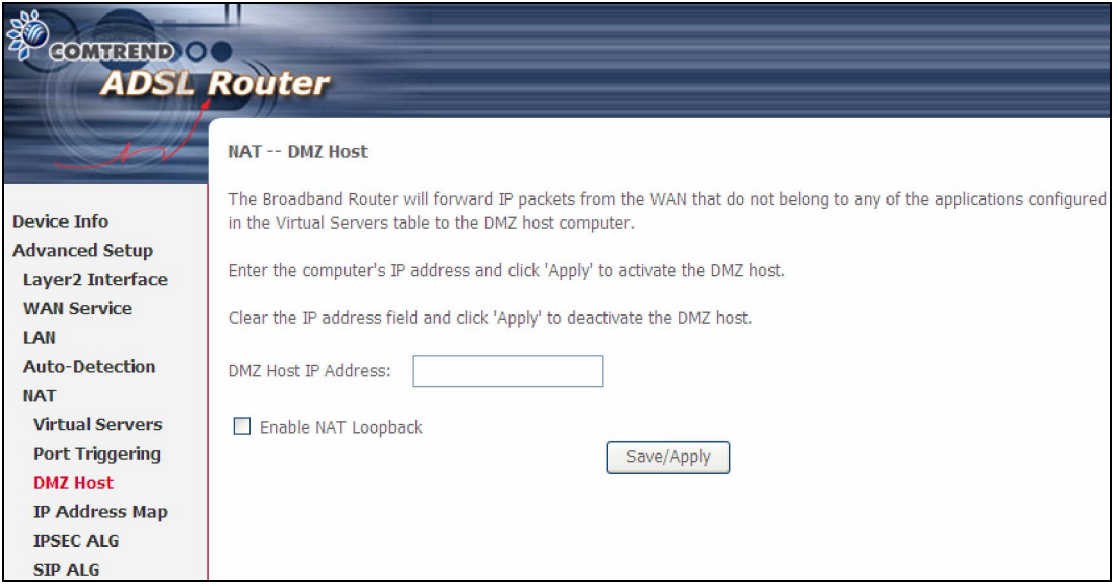

To Activate the DMZ host, enter the DMZ host IP address and click Save/Apply.

To Deactivate the DMZ host, clear the IP address field and click Save/Apply.